# **Configuración de Redes Locales (LAN)**

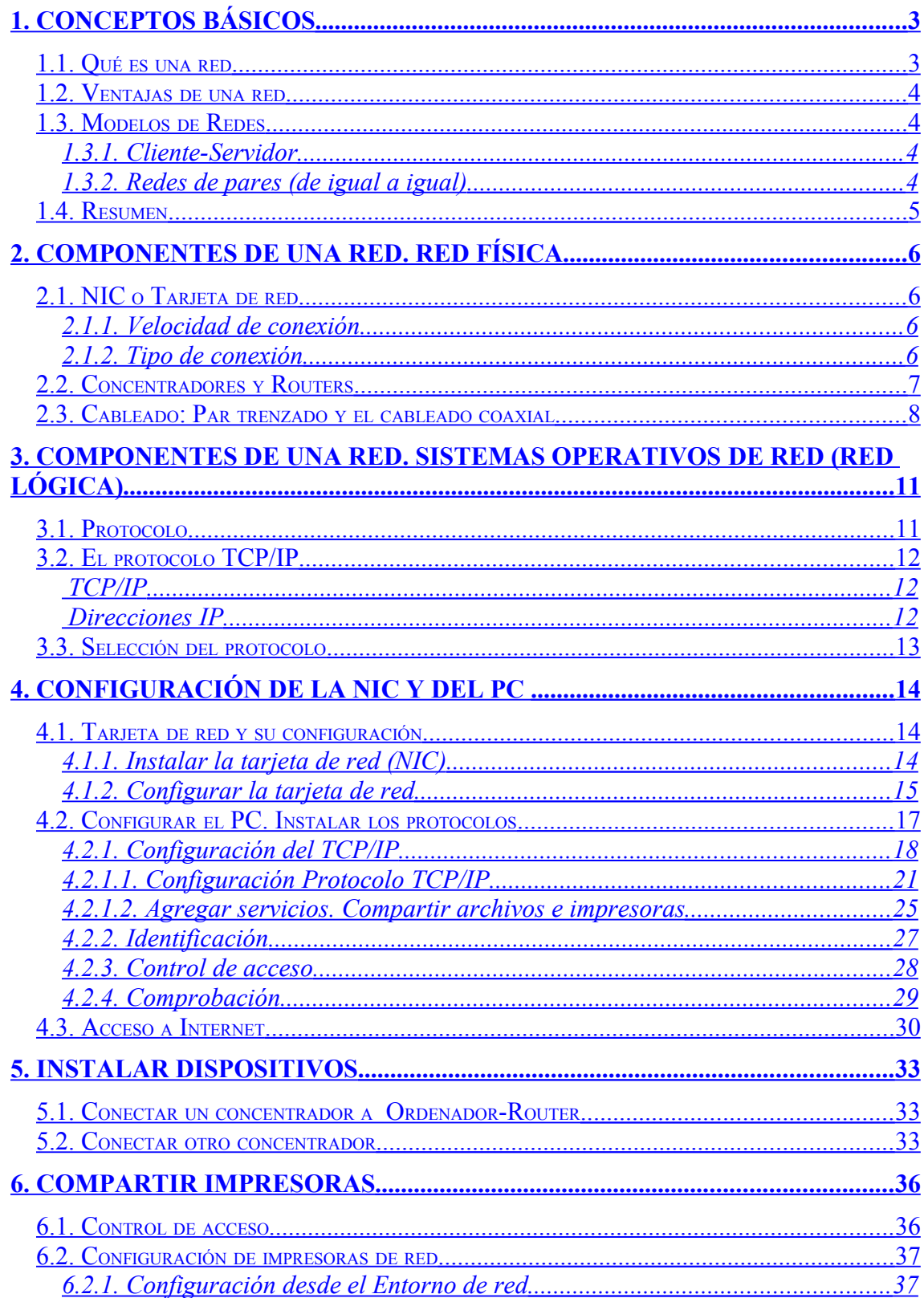

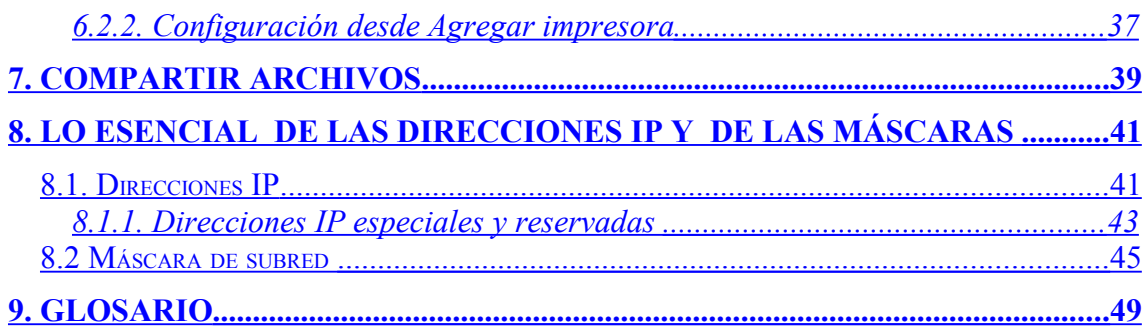

## <span id="page-2-1"></span>**1. CONCEPTOS BÁSICOS**

## <span id="page-2-0"></span>*1.1. Qué es una red*

Una red es un sistema de ordenadores y otros dispositivos conectados por cables entre sí. La red más simple posible la forman dos ordenadores conectados mediante un cable. A partir de aquí su complejidad puede aumentar hasta conectar miles de ordenadores en todo el mundo. El ejemplo más conocido de este último caso es Internet. Las redes, en general, consisten en «compartir recursos», y uno de sus objetivos es hacer que todos los programas, datos y equipos estén disponibles para cualquiera de la red que así lo solicite.

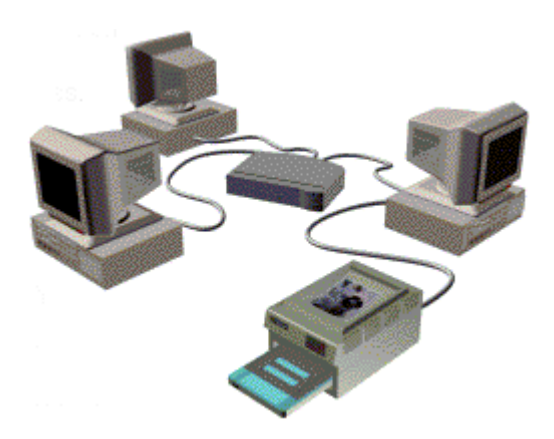

Una red conectada en un área limitada se conoce como Red de área local (LAN). Una LAN está contenida a menudo en una sola ubicación. En una LAN, los recursos o computadoras intercambian información entre sí, permitiendo compartirla. Lo compartido puede ser la información contenida en el disco, una impresora o un módem.

Una Red de área extensa (WAN) es un grupo de dispositivos, o varias LAN, conectados en una área geográficamente

mayor, a menudo por medio de líneas telefónicas u otro formato de cableado como puede ser una línea de alta velocidad, fibra o enlace vía satélite. Una de los mayores ejemplos de WAN es la propia Internet.

En nuestro caso lo que nos interesa es una Red de área local (LAN). Hay varias tecnologías LAN, siendo Ethernet y Fast Ethernet las más comunes y con las que nos encontramos en nuestros centros. Una red puede estar basada en una o más de estas tecnologías. Las redes Ethernet y Fast Ethernet funcionan de un modo similar, y la diferencia principal entre las mismas es la velocidad a la que transfieren la información. Ethernet opera a 10 Megabits por segundo (o Mbps) y Fast Ethernet opera a 100 Mbps.

## <span id="page-3-3"></span>*1.2. Ventajas de una red*

En una red se puede compartir la información y los recursos. Gracias a esta facilidad contamos con una serie de ventajas para nuestro trabajo en los centros:

- Podemos compartir los periféricos caros, como pueden ser las impresoras. En una red, todos los ordenadores pueden acceder a la misma impresora.
- Podemos transferir datos entre los usuarios sin utilizar disquetes. La transferencia de archivos a través de la red elimina el tiempo que se pierde copiando archivos en disquete y luego en otro PC (por ejemplo, la actualización de nuestro antivirus, tal como vimos en otra sesión de este curso). Además, hay menos restricciones en el tamaño del archivo que se transfiere a través de la red.
- Se puede crear una copia de seguridad del archivo automáticamente. Se puede utilizar un programa para hacer copias de seguridad de archivos automáticamente, con lo que se ahorra tiempo y se garantiza que todo el trabajo ha quedado guardado.
- Se puede enviar y recibir correo electrónico a y desde cualquier punto del globo, comunicar mensajes y avisos a mucha gente, en un sinfín de diferentes áreas, rápida y económicamente.
- Se puede acceder a los vastos recursos de Internet y de la Web mundial.
- <span id="page-3-2"></span>

## *1.3. Modelos de Redes*

Los modelos más comunes son el *Cliente-Servidor* y el modelo *Par a Par*. En los centros de trabajo nos encontramos con el modelo *Cliente-Servidor*, en donde todas las estaciones de trabajo (equipos conectados a la red) pueden actuar como clientes conectadas a Ordenadores Centrales que actúan como Servidores. A continuación se muestran brevemente las características de estos modelos.

## <span id="page-3-1"></span>**1.3.1. Cliente-Servidor**

Este es un modelo de proceso en el que las tareas se reparten entre programas que se ejecutan en el servidor y otros en la estación de trabajo del usuario. En una red cualquier equipo puede ser el servidor o el cliente. El cliente es la entidad que solicita la realización de una tarea, el servidor es quien la realiza en nombre del cliente. Este es el caso de aplicaciones de acceso a bases de datos, en las cuales las estaciones ejecutan las tareas del interfaz de usuario (pantallas de entrada de datos o consultas, listados, etc.) y el servidor realiza las actualizaciones y recuperaciones de datos en la base.

## <span id="page-3-0"></span>**1.3.2. Redes de pares (de igual a igual)**

Este modelo permite la comunicación entre usuarios (estaciones) directamente sin tener que pasar por un equipo central para la transferencia. Todos los equipos conectados pueden desempeñar el papel de servidor y de estación de trabajo al mismo tiempo. En este caso, si alguien quisiera compartir un recurso, podría ofrecerlo a los demás (incluso, por ejemplo, su disco duro) o utilizar los recursos ofrecidos por otra computadora. Este es un tipo de red para trabajos simples, donde el volumen de información intercambiado es pequeño y la seguridad no es un factor crítico.

### <span id="page-4-0"></span>*1.4. Resumen*

Una red es un conjunto de computadoras **intercomunicadas** entre sí, lo que posibilita compartir varios tipos de recursos, como archivos, discos duros, impresoras, acceso a correo electrónico e Internet, etc. Siendo el modelo de *igual a igual* el que vamos a tener en nuestras escuelas.

En una red distinguimos una *Red física* y una *Red lógica*. El paso inicial para crear una red es interconectar físicamente las computadoras. Para eso se utiliza una placa de red, cables y concentradores.

Y una vez resuelta la comunicación física, se debe instalar el sistema operativo de red en los servidores, que permita a los usuarios comunicarse por la red y compartir recursos como archivos e impresoras. A continuación procederemos a ver estos apartados.

## <span id="page-5-3"></span>**2. COMPONENTES DE UNA RED. RED FÍSICA**

## <span id="page-5-2"></span>*2.1. NIC o Tarjeta de red*

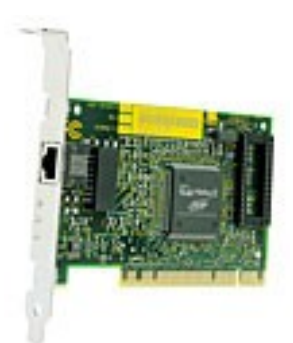

Todos los equipos necesitan tarjetas de interfaz de red (NIC) para poder utilizarse en operaciones en red. Algunas se venden con la tarjeta NIC incorporada. Las marcas más conocidas, y las de más garantía, son 3Com, Intel o SMC. Se debe considerar lo siguiente antes de adquirir una NIC:

- La velocidad de su concentrador, conmutador, o servidor de impresora: Ethernet (10 Mbps) o Fast Ethernet (100 Mbps).
- El tipo de conexión que necesita: RJ-45 para par trenzado o BNC para cable coaxial. El tipo

de conector NIC disponible dentro del PC: ISA o PCI. Lo más común es que necesitemos un conector RJ-45 y formato PCI.

### <span id="page-5-1"></span>**2.1.1. Velocidad de conexión**

Debe utilizarse una NIC de Ethernet con un concentrador o conmutador Ethernet, y debe utilizarse una NIC de Fast Ethernet con un concentrador o conmutador Fast Ethernet. Si se conecta una PC a un dispositivo *dual speed* que admite ambos valores, 10 y 100 Mbps, se puede utilizar una NIC de 10 Mbps o una NIC de 100 Mbps. Un puerto en un dispositivo dual speed ajusta su velocidad automáticamente para que coincida con la velocidad más alta admitida por ambos extremos de la conexión. Por ejemplo, si la NIC soporta solamente 10 Mbps, el puerto del concentrador dual speed que está conectado a dicha NIC pasará a ser un puerto de 10 Mbps. Si la NIC soporta 100 Mbps, la velocidad del puerto del concentrador será de 100 Mbps. De un modo semejante, si tenemos una NIC 10/100, podremos conectarla al concentrador Ethernet de 10Mbps o al concentrador Fast Ethernet de 100 Mbps. La NIC 10/100 ajustará su velocidad para que coincida con la velocidad más alta soportada por ambos extremos de la conexión.

### <span id="page-5-0"></span>**2.1.2. Tipo de conexión**

Si se instala una red que utiliza cables de par trenzado, se necesita una NIC con un conector RJ-45.

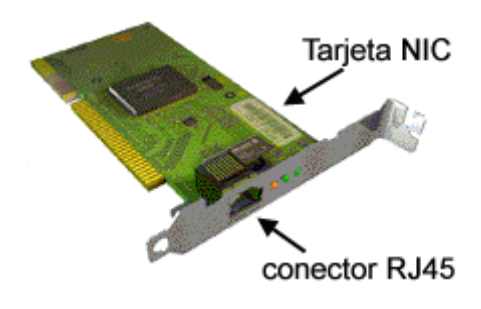

**Conectores ISA y PCI** 

Hay dos tipos comunes de conectores de NIC para PC: Las ranuras ISA (Arquitectura de normas industriales). Las ranuras PCI (Interconexión de componente periférico) se utilizan en todos los PC Pentium de sobremesa. Las ranuras PCI tienen un mayor rendimiento que las ISA.

### <span id="page-6-0"></span>*2.2. Concentradores y Routers*

Los concentradores (*Hubs y Switches)* se utilizan para conectar PC, impresoras y otros dispositivos.

El término «concentrador» se utiliza a veces para referirse a una pieza de equipo de red que conecta PC entre sí, aunque realmente hace las veces de repetidor. Se llama así porque pasa o repite toda la información que recibe a todos sus puertos. Los concentradores se pueden utilizar para ampliar una red. Los concentradores están

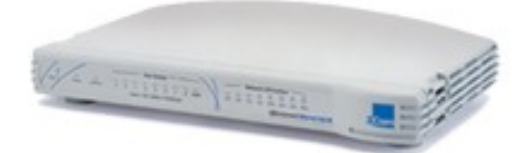

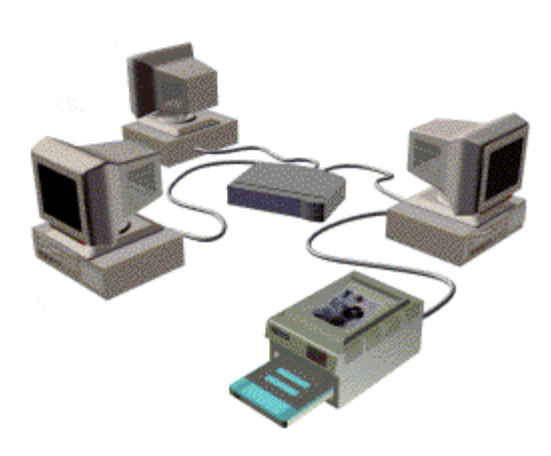

indicados para redes pequeñas, aunque es posible que las redes con alta carga de tráfico necesiten equipos de red adicionales, como puede ser un conmutador, que reduciría el tráfico innecesario.

Cuando se añaden concentradores a la red, hay una serie de normas que deben conocerse acerca del número de concentradores que se pueden conectar a la vez. Para atenerse a las normas de Ethernet y Fast Ethernet y evitar un malfuncionamiento de la red, la distancia entre una PC y un concentrador o conmutador no deberá exceder nunca 100 m. Cuando se conecten dos dispositivos Fast Ethernet, se recomienda que la longitud máxima de cable utilizada para conectarlos

sea de 5 m. De este modo, los equipos se pueden conectar a dichos dispositivos con un cable de 100 m, sin exceder la longitud total máxima de cable de Fast Ethernet entre dos PC de 205 m.

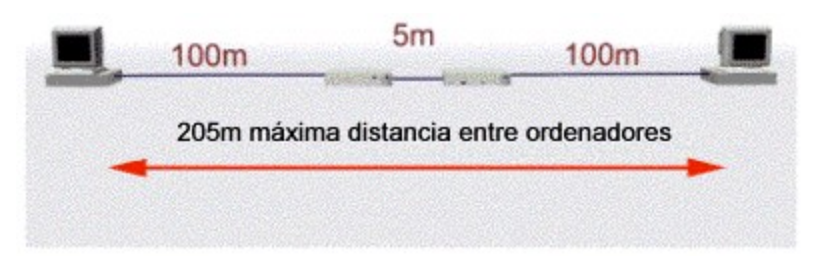

El *Router* nos permite conectar a los ordenadores de nuestra red con Internet, permite conectar redes de área local y redes de área extensa. Es

un ordenador que solo realiza

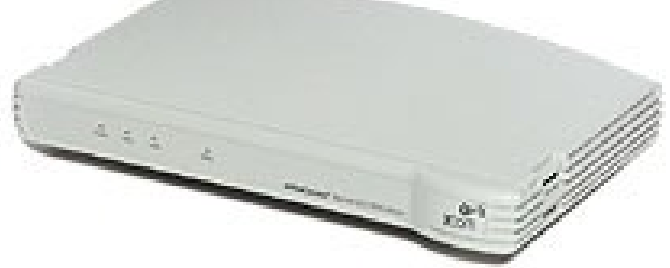

una función, permitir a los ordenadores conectarse a Internet. Existen un modelos de Routers RDSI así como ADSL con funciones de concentrador incorporadas, algo que a nosotros no nos interesa y que solucionamos con los *Hubs o* bien mediante *Switches*, y sí son interesantes aquellos que poseen puertos analógicos (lo que permite conectar un fax o un teléfono analógico).

## <span id="page-7-0"></span>*2.3. Cableado: Par trenzado y el cableado coaxial*

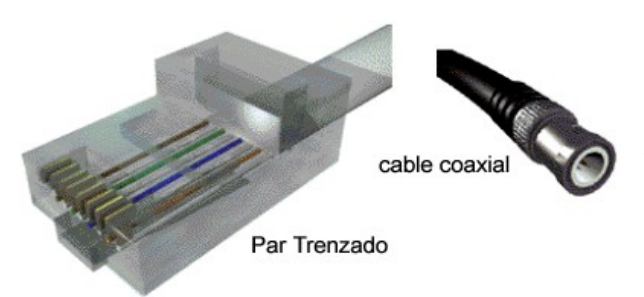

Los cables de par trenzado y los coaxiales son tipos de cable diferentes, que se pueden utilizar para conectar el equipo cuando se crea una red. El cable de par trenzado es más fácil de utilizar y con el que nos vamos a encontrar.

El cableado coaxial se utilizó antes

del cableado de par trenzado en las redes Ethernet. El cable coaxial no se puede utilizar en las redes Fast Ethernet.

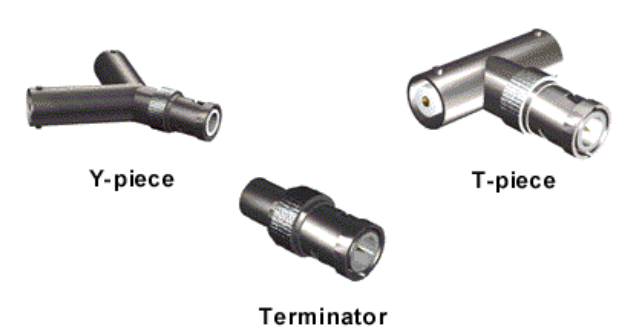

Una red coaxial se crea por medio de la unión de secciones de cable coaxial con piezas T o piezas Y, para formar un segmento largo. Los dos extremos del segmento que quedan libres se terminan utilizando piezas finales. Los PC están conectados a las piezas T o Y para que, de este modo, la información de

red, enviada a lo largo del segmento, llegue a todos los dispositivos.

El segmento coaxial completo debe permanecer intacto para que funcione la red. Por ello, si una sección del cable se daña o desconecta, la red se interrumpe y no se puede utilizar. También, el segmento se interrumpe al efectuar cambios en la red, como por ejemplo si se añade un ordenador. La red queda inutilizable mientras tienen lugar estos cambios, durante un período conocido como «tiempo de indisponibilidad de la red».

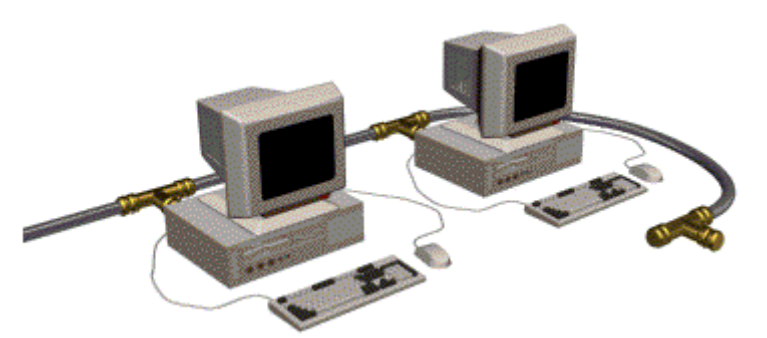

El **cableado de par trenzado** está reemplazando al cableado coaxial. Se utiliza más comúnmente porque es más fácil de utilizar y más flexible que el cable coaxial.

Como resultado de esto, la mayoría del equipo de red de Ethernet de hoy en día, tiene puertos para cables de par trenzado. Una red pequeña de par trenzado se crea normalmente mediante la conexión de un conmutador o concentrador directamente a PC, utilizando cables de par trenzado. El concentrador o conmutador distribuye la información de la red a los equipos.

El cable de par trenzado tiene conectores fáciles de utilizar, que se insertan simplemente en los puertos de los dispositivos y del equipo de red.

Si uno de los cables de par trenzado se daña o se desconecta, solamente quedará interrumpida esa conexión específica, y el resto de la red continúa funcionando normalmente. Efectuar cambios en la red, tales como añadir PC, es fácil, y se puede hacer sin que afecte a otros dispositivos en la red.

Para las redes Ethernet se pueden utilizar cables de categoría 3 o 5. No obstante, si utiliza el cable de la Categoría 5, podrá aumentar su red de Ethernet a Fast Ethernet en el futuro (ya que el cable de la Categoría 3 no se puede utilizar para las redes de Fast Ethernet).

Resumiendo, tenemos el siguiente cuadro:

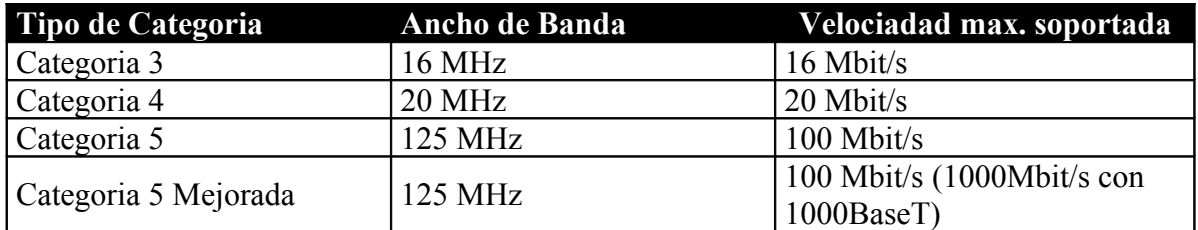

Nos centraremos en el conector Ethernet 10/100Base-T que es el más ampliamente utilizado

Se trata del mismo conector para 10Base-T como para 100Base-TX.

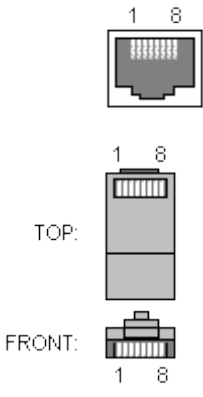

(En la tarjeta de Red /Hubs/Routers→Conector RJ45 Hembra)

(en los cables→Conector RJ45 Macho)

|                          |       | <b>Pin Name Description</b> |
|--------------------------|-------|-----------------------------|
|                          | $TX+$ | Transmit Data+              |
| 2                        | TX-   | Transmit Data-              |
| $\overline{\mathcal{E}}$ | $RX+$ | Receive Data+               |
|                          | n/c   | Not connected               |
| $\overline{5}$           | n/c   | Not connected               |
| 6                        | RX-   | Receive Data-               |
| 7                        | n/c   | Not connected               |
| Q                        | n/c   | Not connected               |

*Nota: En la Conexión entre ORDENADOR-ORDENADOR o ROUTER-ROUTER o SWITCH-SWITCH, se deberá utilizar un cable Ethernet 10/100BASE-T en el que las Patillas 1 y 2 estén cruzadas entre sí, en el resto se deberá de utilizar el cableado normal.*

## <span id="page-10-1"></span>**3. COMPONENTES DE UNA RED. SISTEMAS OPERATIVOS DE RED (RED LÓGICA)**

Un sistema operativo de red permite ofrecer servicios a través de la red, a otros usuarios.

Existen diferentes tipos de sistemas operativos de red. Por ejemplo, Microsoft ha creado una serie de sistemas operativos entre los que se cuentan: Windows 95, Windows NT, Windows 98, y, más recientemente, el sistema operativo Windows 2000y Windows XP. Estos sistemas operativos se comunican con otros dispositivos en su red utilizando un conjunto de normas. Estas normas se conocen como Protocolos.

## <span id="page-10-0"></span>*3.1. Protocolo*

El protocolo es un conjunto de reglas que permite que uno o más recursos intercambien información utilizando la red física (cables y placas de comunicación). Dentro de estas reglas existen formas por las cuales se puede identificar y distinguir cada uno de los recursos y lo que ellos pueden ofrecer a todos los demás recursos de la red.

Un sistema operativo puede soportar varios protocolos, pero solamente los dispositivos que utilizan el mismo protocolo pueden comunicarse entre sí.

Cuando se conecta una computadora a la red (utilizando una tarjeta NIC, módem), la computadora asocia automáticamente un protocolo con dicho dispositivo. El protocolo asociado por defecto con el dispositivo dependerá del sistema operativo instalado en la computadora.

Por ejemplo, Windows 95 instala por defecto el protocolo *NetBEUI* y Windows 98, NT, 2000 y XP instalan por defecto el protocolo *TCP/IP* .

Si unas computadoras utilizan *NetBEUI* y otras utilizan *TCP/IP*, se tendrán dos redes diferentes. Los computadoras que utilizan *NetBEUI* podrán reconocer y comunicar solamente con otras computadoras que utilicen *NetBEUI*. Las computadoras que utilizan *TCP/IP* podrán comunicar solamente con otros ordenadores que utilicen *TCP/IP*.

Para solucionar este problema, debe asegurarse de que **todas las computadoras de la red utilizan el mismo protocolo.**

Más adelante se dará una explicación de cómo configurar *TCP/IP*.

## <span id="page-11-2"></span><span id="page-11-1"></span>**TCP/IP**

A principios de los 80, ARPAnet necesitaba mejorar su protocolo, de hecho, el protocolo es un conjunto de reglas que transporta la información en forma de paquetes. Tales reglas determinan la manera en la que las computadoras colocan datos en una línea de transmisión y cómo los programadores de *software* deben proyectar el *soft* para que trabaje con la red.

El protocolo original de ARPAnet se llamó NCP (Network Control Protocol) y el protocolo que lo sustituyó el 1 de enero de 1983 fue el TCP/IP (Transport Control Protocol/Internet Protocol).

Lo que permite toda la comunicación en Internet son los dos protocolos para el intercambio de información: El **Transmission Control Protocol (TCP, o Protocolo de Control de Transmisión) y el Internet Protocol (IP, o Protocolo de Internet).** Estos protocolos son conocidos, en forma conjunta, como **TCP/IP**. No forman un único protocolo sino que son protocolos separados, pero sin embargo están estrechamente comunicados para permitir una comunicación más eficiente.

Ellos dividen los datos en secciones denominadas paquetes, entregan estos paquetes a su sitio de destino en Intranet o Internet y les devuelven a estos paquetes su forma original para que se los pueda visualizar y utilizar.

El **TCP** desempeña la tarea de separar los datos en paquetes y reensamblarlos, mientras que el **IP** es responsable de que estos datos lleguen al destino correcto.

El TCP/IP se utiliza porque las Intranets e Internet constituyen una red *switcheada* por paquetes. En este tipo de red, la información se envía en varios paquetes pequeños a través de diversas rutas diferentes en forma simultánea, y se la reensambla al final.

El sistema telefónico es una red *switcheada* por circuito. En una red de este tipo existe una conexión única y completa entre el transmisor y el receptor. Una vez realizada la conexión con un recurso de la red (por ejemplo, en una llamada telefónica), aun cuando no se estuviese mandando ningún dato (por ejemplo, cuando la comunicación está en espera), dicha conexión física permanece dedicada exclusivamente a esa única comunicación.

## <span id="page-11-0"></span>**Direcciones IP**

Es posible que una Intranet no sea la única red que se utiliza dentro de una empresa. Una Intranet puede estar conectada con otras redes de la empresa. El TCP/IP identifica las computadoras y los puntos de comunicación a través de direcciones que están formadas por una serie de cuatro números separados por puntos ( **195.55.130.250** ). Cada servidor y cada computadora en Internet tiene su propia dirección IP. Estas direcciones pueden variar según la región, y la concesión de dichas direcciones se lleva a cabo a través de órganos que controlan la comunicación y las reglas para los datos.

Lo que se denomina protocolo **TCP/IP** es, de hecho, un conjunto de protocolos cuyas funciones principales se describen a continuación: TCP (Transmission Control Protocol): Establece una conexión virtual entre equipos. Provee una conexión confiable entre equipos para el intercambio de datos. Todos los paquetes se colocan en secuencia y se verifican. Es utilizado por protocolos tales como Telnet y Ftp.

### <span id="page-12-0"></span>*3.3. Selección del protocolo*

Windows 98 se distribuye con los siguientes protocolos: NetBIOS, NetBEUI, IPX/SPX, ATM, DCL, TCP/IP. Cada uno de los protocolos está diseñado para tareas de red muy concretas y sistemas operativos diferentes.

Windows 98 no necesita de todos estos protocolos para conectarse con otros ordenadores de W98, se puede trabajar simplemente con NetBEUI o con **TCP/IP**.

NetBEUI es un protocolo rápido, ligero y diseñado para conexiones cliente/servidor eficientes dentro de una LAN, no se creó para la comunicación en WAN. No es el protocolo adecuado para conectarse a Internet, sí para una LAN donde permitirá conectarse a las estaciones de trabajo de modo rápido y sencillo. Cuando se abre el cuadro de diálogo *Entorno de Red* es NetBEUI el protocolo que Windows 98 utiliza para presentar la lista de servidores disponibles.

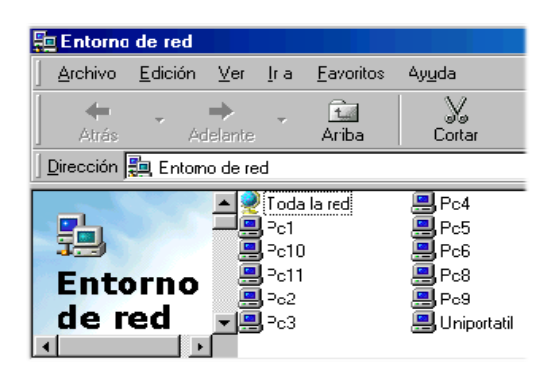

Siendo TCP/IP con el que los usuarios se pueden conectar con máquinas situados en otro extremo del mundo, es el protocolo que se utiliza en Internet y es el protocolo más útil para la mayoría de los entornos de red. TCP/IP se utiliza para iniciar una sesión en cualquiera de los millones de máquinas de Internet para cargar, descargar o administrar archivos. Si se explora la Web se hace mediante el Protocolo de Transporte de Hipertexto (*HTTP, Hypertext Transport Protocol*), que solo funciona con TCP/IP.

Cuando se instala Windows 98, Windows NT o prácticamente cualquier otro sistema operativo, el protocolo, la lengua o el código que todo el mundo comprende, principal predeterminado es TCP/IP.

## <span id="page-13-2"></span>**4. CONFIGURACIÓN DE LA** *NIC* **Y DEL PC**

## *4.1. Tarjeta de red y su configuración*

## <span id="page-13-1"></span><span id="page-13-0"></span>**4.1.1. Instalar la tarjeta de red (NIC)**

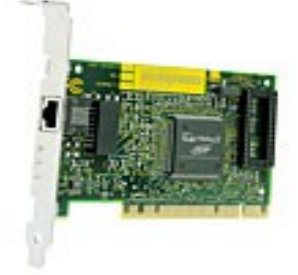

Para poder crear una red se debe tener en cada PC una tarjeta de interfaz de red (NIC, o «Network Interface Card»). Una tarjeta de red (conocida también como una tarjeta adaptadora) es un circuito integrado que se instala en el PC para que pueda establecer conexión con la red.

- $PC$
- 
- 
- Windows 95 o Windows 98.

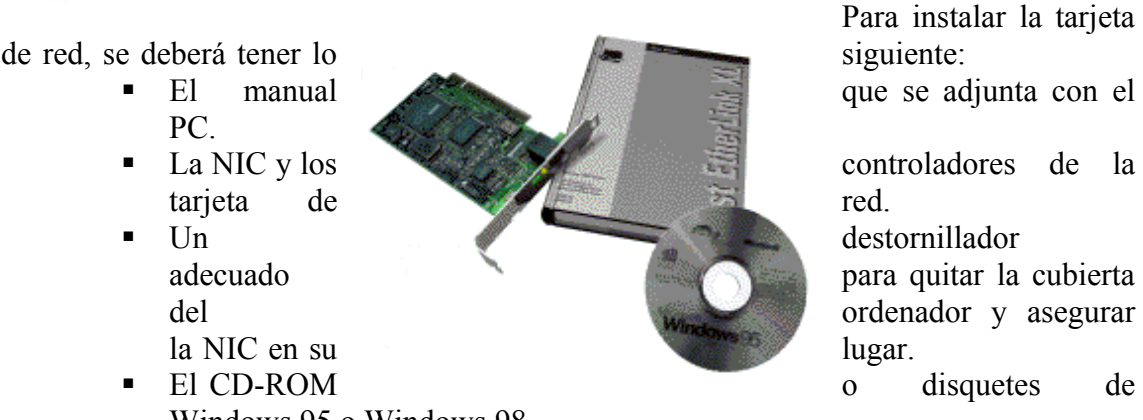

Para instalar la tarjeta

### **Retirar la cubierta del PC e insertar la NIC en el PC.**

Hay que hacer las conexiones necesarias consultando el manual de la NIC. Se debe evitar el contacto con los componentes del PC y la NIC ya que se pueden dañar

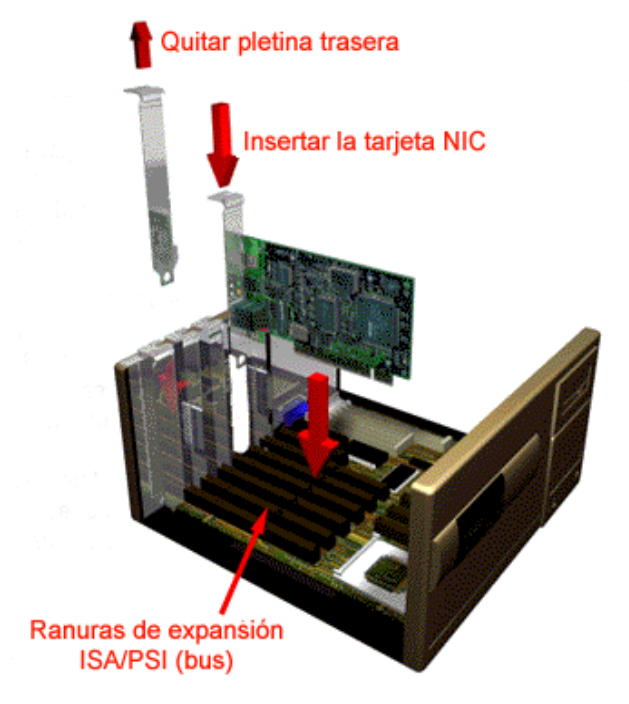

con facilidad. Si hay más de una ranura del tipo necesario, se puede insertar la NIC en cualquiera de ellas.

Es fundamental que la NIC esté completamente insertada en la ranura adecuada. Puede ser necesario apretar un poco la tarjeta cuando se instala en la ranura.

Se debe volver a poner la cubierta del PC y volver a conectar el cable de red y los demás que se hayan tenido que desconectar al quitar la cubierta. Encender el PC y reiniciar Windows 95 o Windows 98.

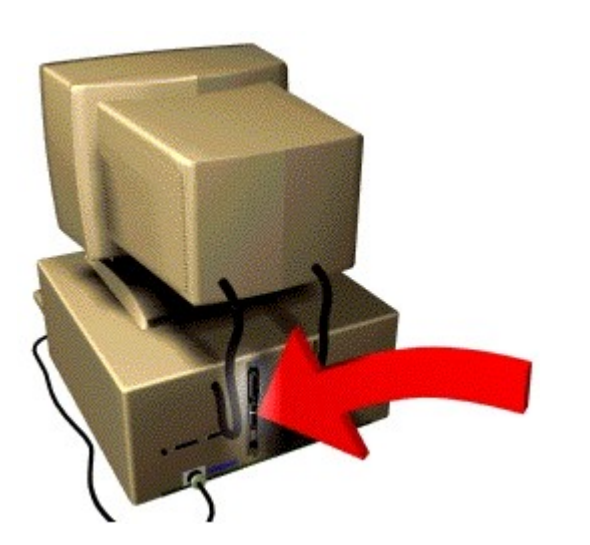

#### **Para instalar la NIC en el PC:**

- Asegurarse de que se conoce el nombre exacto de la NIC.
- Puede ser que encuentre varios nombres de controlador similares al configurar la NIC, por lo que es fundamental seleccionar el adecuado.
- Apagar el PC. Se debe consultar la información de seguridad y las instrucciones para quitar la cubierta del PC.

<span id="page-14-0"></span>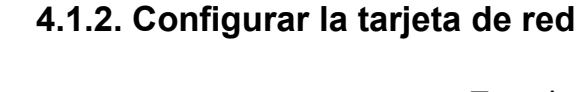

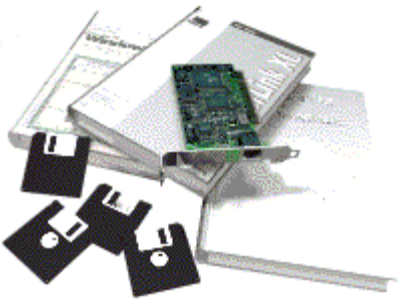

Tras instalar la tarjeta y encender nuestra máquina, lo más probable es que Windows detecte al arrancar una nueva tarjeta en el sistema si son del tipo *Plug & Play*. Pero también es muy habitual que aún siendo *Plug & Play* no la detecte.

En este último caso deberemos proceder a instalar los controladores de forma manual.

Para configurar la NIC, se necesita lo siguiente:

- Los CD, discos y manuales que se adjuntan con la NIC
- CD-ROM o discos de Windows 95 o Windows 98

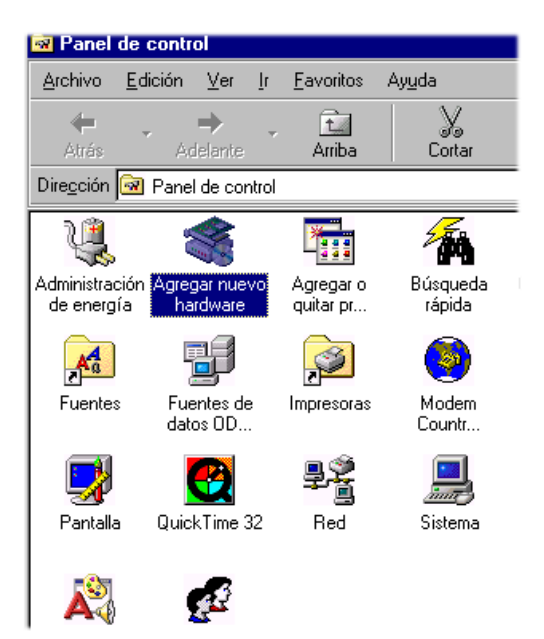

El proceso se apoya en un 'Asistente' que es parte de Windows 95 o Windows 98, aunque en el resto de Sistemas Operativos Windows el proceso es similar.

Deberemos introducir el disco con los controladores cuando Windows nos lo solicite para tener la tarjeta configurada y en funcionamiento. Además nos solicitará el CD-ROM de Windows para instalar los distintos componente de red que son necesarios.

### **Configurar la NIC:**

- En el menú *Inicio*, seleccionar *Configuración*/*Panel de control*.
- En la ventana del Panel de control, hacer doble clic en *Agregar nuevo hardware*.
- En el cuadro de diálogo de Asistente para agregar nuevo *hardware*, hacer clic en *Siguiente*.
- Si se está utilizando Windows 98, hacer clic en *Siguiente* de nuevo.
- Seleccionar *No* en la opción de búsqueda de nuevo *hardware* de Windows, y hacer clic en *Siguiente*.
- En el cuadro de lista, seleccionar *Adaptadores de red* y hacer clic en *Siguiente*.

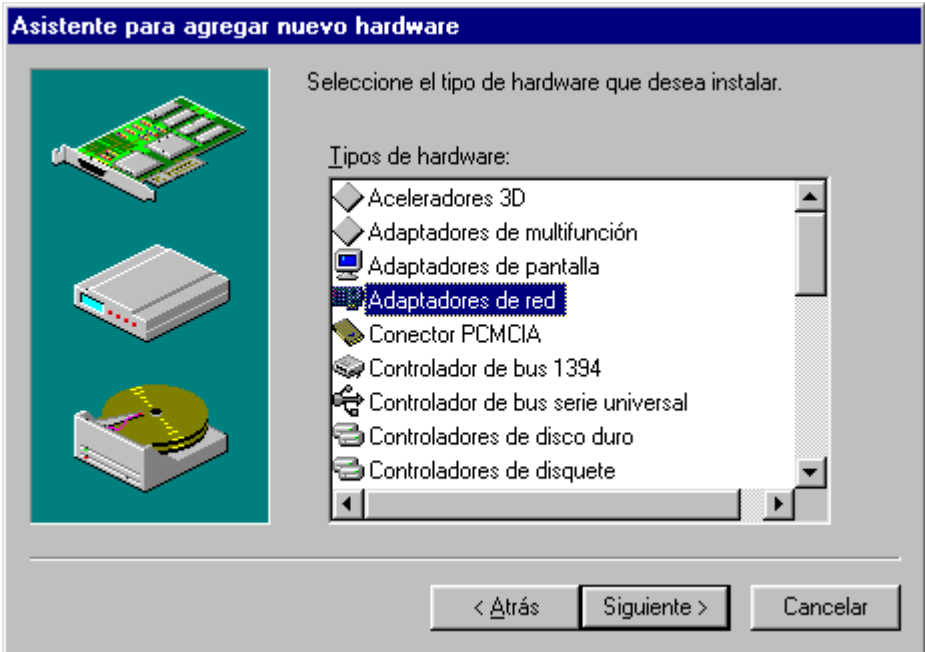

 En los cuadros de lista, seleccionar el fabricante y el modelo de la NIC que se este instalando. Si no se encuentra en la lista el modelo de la tarjeta, se debe hacer clic en *Utilizar Disco* e introducir los discos que vienen junto con la NIC (consulta el manual de la NIC si es necesario).

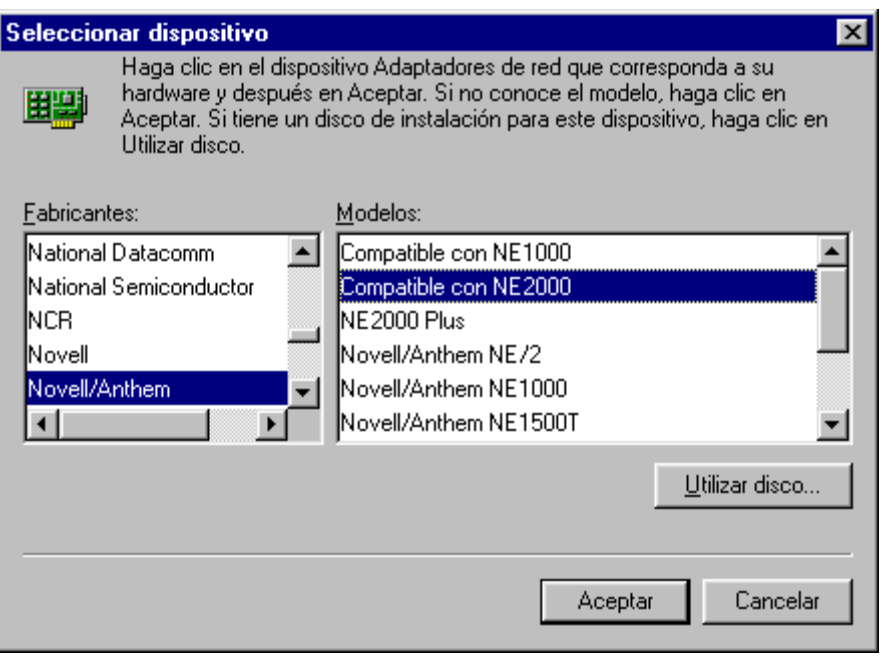

 Windows pedirá que se inserte el CD del Sistema Operativo Windows. Una vez que terminada esta parte, se debe hacer clic en *Finalizar* y reiniciar el equipo.

## <span id="page-16-0"></span>*4.2. Configurar el PC. Instalar los protocolos*

Una vez hecho el trabajo de instalar y configurar la tarjeta de red (NIC), toca el turno a la configuración del PC. Verificaremos que se encuentran instalados los protocolos de comunicación *TCP/IP* y el *Cliente para red de Microsoft*, que necesitaremos para poder empezar a trabajar. Además hemos de asignar un nombre y una dirección IP a cada equipo para poder identificarlos en la red de manera única.

Cuando se vuelva a iniciar el sistema, se encuentra en el escritorio un icono más, llamado Entorno de Red. En el caso de que el icono no aparezca significara que no se ha instalado correctamente la tarjeta de red y deberemos iniciar el proceso de nuevo.

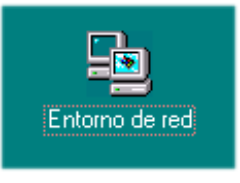

## <span id="page-17-0"></span>**4.2.1. Configuración del TCP/IP**

A continuación, se tendrá que configurar el PC para ser reconocido en la red.

En el menú Inicio, seleccionar *Configuración* y a continuación *Panel de control* y hacer doble clic en *Sistema*. O bien en el escritorio situarse sobre el icono de *Mi PC* y pulsar con el botón derecho del ratón eligiendo *Propiedades*.

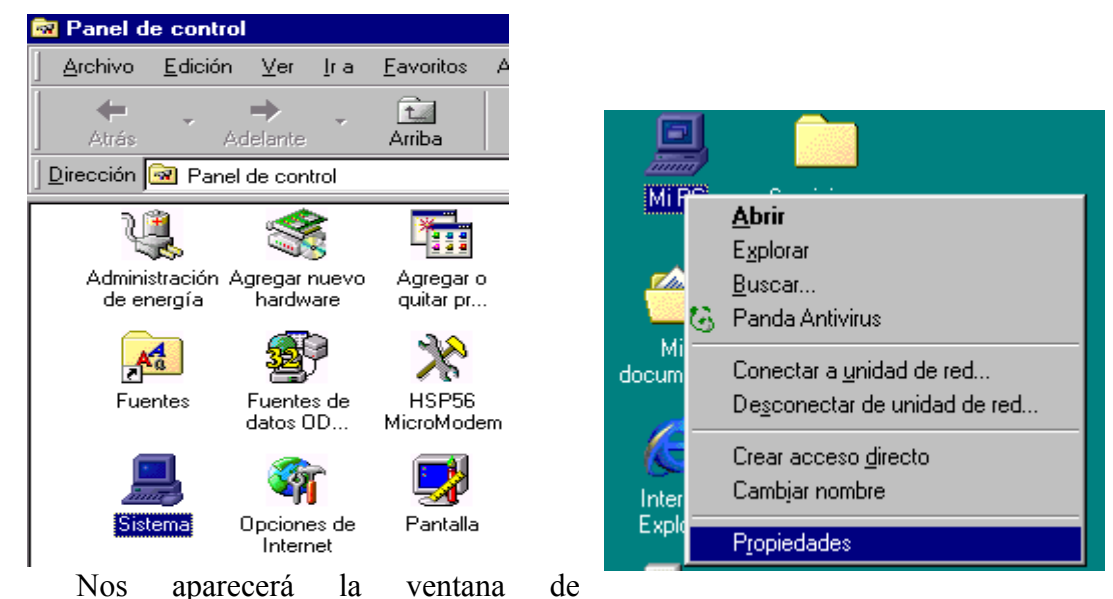

*Propiedades del Sistema* y elegiremos la pestaña de *Administrador de Dispositivos*. En el cuadro de lista, se debe hacer doble clic en *Adaptadores de red*. El elemento Adaptadores de red se debe expandir para mostrar el nombre de la NIC que se ha instalado.

Si el sistema detecta la NIC y el icono de la misma no tiene un círculo amarillo y un símbolo de admiración ('!'), la NIC ha quedado correctamente configurada, de lo contrario, la configuración de la NIC no ha sido la correcta. En esta pantalla vemos la tarjeta de red que hemos instalado, que en nuestro ejemplo es una *Realtek RTL8029(AS) PCI Ethernet NIC.*

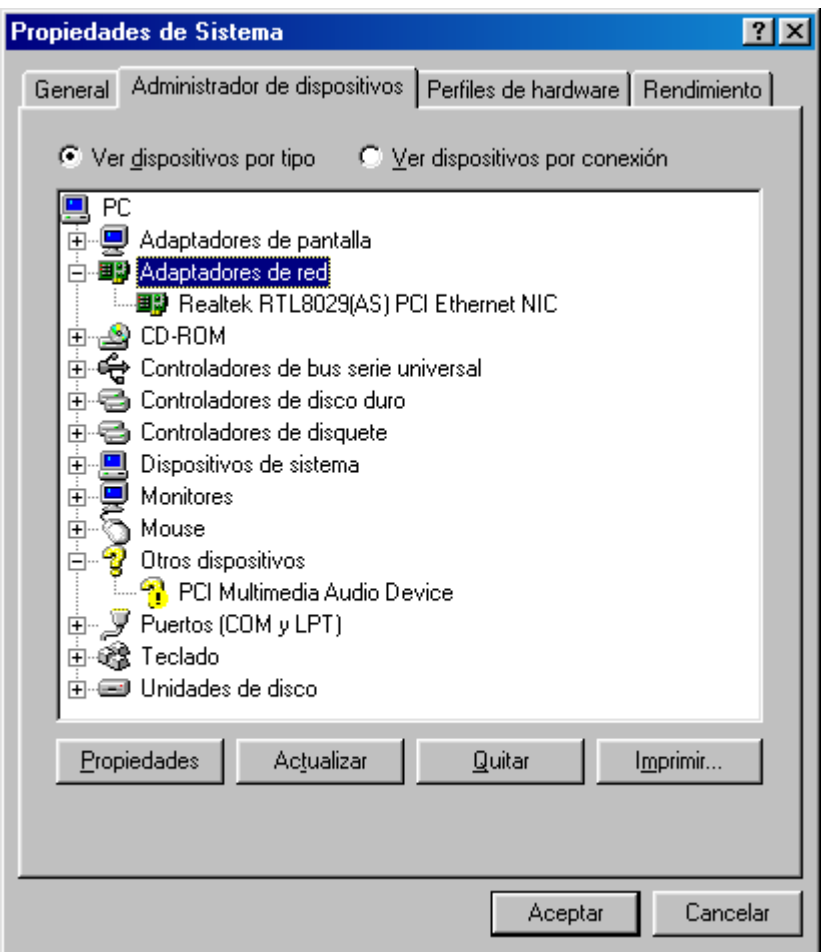

A continuación procederemos a configurar los protocolos. Para ello nos situaremos sobre el icono de *Entorno de Red* y pulsaremos el botón derecho del ratón eligiendo la opción de *Propiedades* (también lo podemos hacer desde *Inicio/Configuración/Panel de Control/Red*).

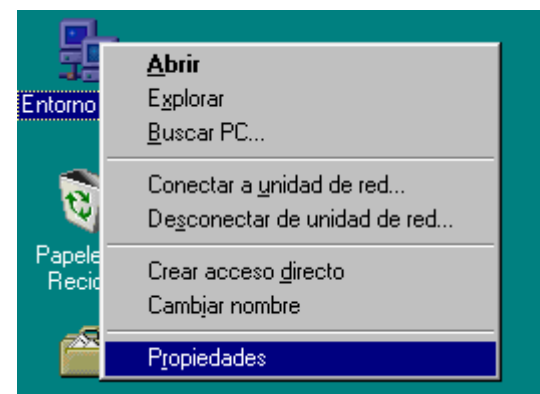

Ahora tenemos la pantalla *Red*, con tres pestañas: *Configuración, Identificación* y *Control de Acceso*. La que nos interesa es la primera de ellas, en la que se nos muestra que se nos han instalado:

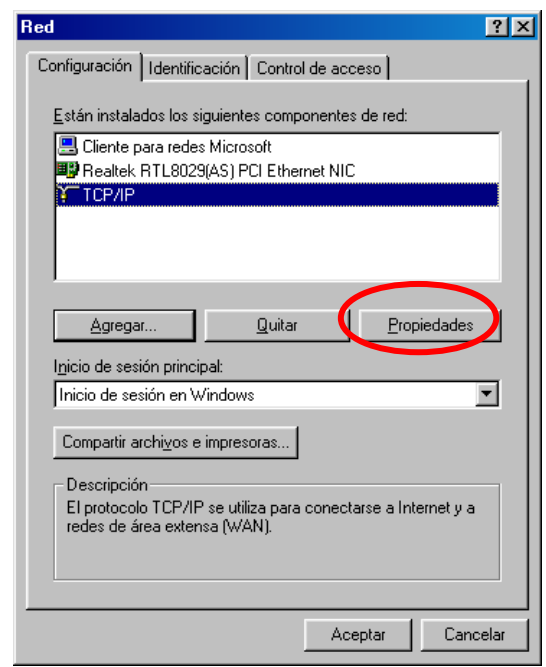

- a) Cliente para red de Microsoft
- b) El icono del adaptador de red  $\blacksquare$  que hemos instalado

c) El protocolo TCP/IP. En el caso de que el Protocolo no apareciese deberíamos proceder de la siguiente manera: Hacer clic en el botón de opción Agregar, a continuación seleccionar la opción **Protocolo**, seleccionar Fabricante: Microsoft y Protocolo de red: **TCP/IP** (es posible que nos pida el disco de instalación de Windows) y **Aceptar**.

Los protocolos de red utilizados aparecen en el cuadro de lista identificados por el símbolo  $\overline{\bullet}$ . Se deberá verificar que se utiliza el protocolo correcto en cada uno de los equipos de la red.

## <span id="page-20-0"></span>**4.2.1.1. Configuración Protocolo TCP/IP**

A continuación procederemos a configurar el Protocolo TCP/IP. Resaltaremos la opción de *TCP/IP* y haremos clic sobre el botón de opción de *Propiedades*[1](#page-20-1)

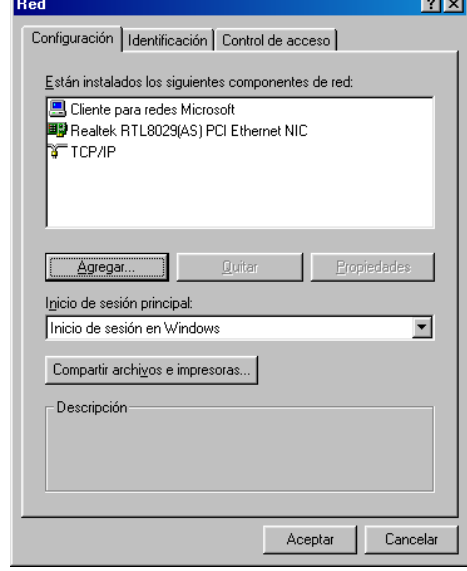

- Accedemos entonces al cuadro de diálogo de *Propiedades de TCP/IP*. En primer lugar seleccionamos la pestaña *Dirección IP.*
	- La **dirección IP** del ordenador. Este es un dato fundamental. La dirección IP ha de ser única en la red y se compone de cuatro números separados por puntos en donde cada uno de los números

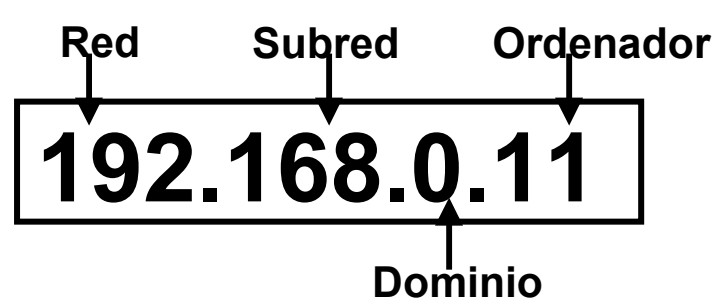

toma valores entre 0 y 255. Los números que componen una dirección IP indican las divisiones dentro de la red, de modo que el último número es el que distingue a los ordenadores individuales.

 La **máscara de subred**. En una red local es preciso indicar qué valores de la dirección IP varían de un ordenador a otro. Para ello es preciso introducir una máscara de subred. La máscara de subred

<span id="page-20-1"></span><sup>&</sup>lt;sup>1</sup> Por defecto, Windows 95 y Windows 98 instalan diferentes protocolos de red. Windows 95 instala Net-BEUI y Windows 98 instala TCP/IP. Si se utilizan protocolos de red diferentes, las estaciones de trabajo que ejecutan Windows 95 y las que ejecutan Windows 98 no se podrán comunicar entre sí. Se recomienda que se configuren los equipos que ejecutan Windows 95 para que utilicen TCP/IP.

indica cuál de los cuatro valores cambia en los puestos de la red, en nuestro caso será el último. En la posición que varía se introduce el valor 0 y en las demás el valor 255. En el caso anterior el parámetro necesario sería 255.255.255.0.

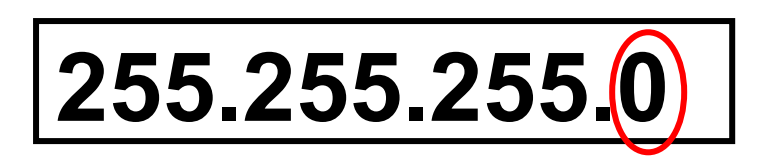

Lo más habitual es que tengamos que especificar una dirección IP tal y como se muestra en el ejemplo. En el caso de que la dirección IP sea asignada dinámicamente

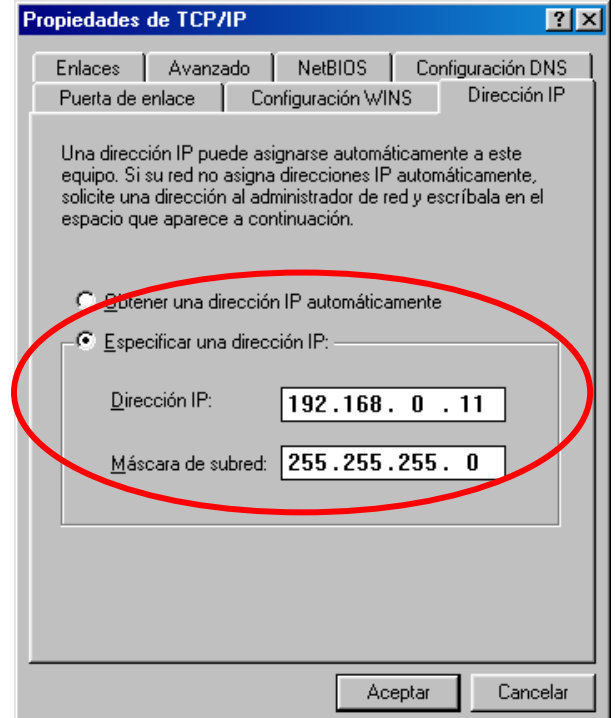

mediante el Protocolo de Configuración Dinámica de Hosts (DHCP), marcaríamos la opción *Obtener una dirección IP automáticamente*.

 En la pestaña de *Configuración WINS* se marcará la opción *Desactivar la resolución WINS*.

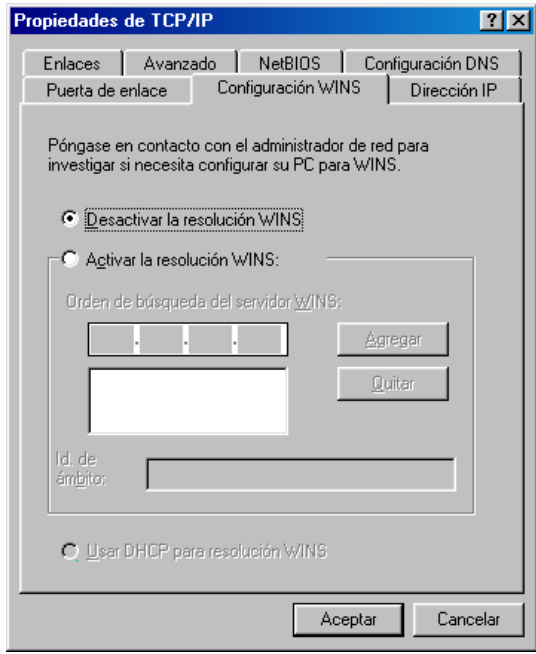

 En la pestaña *Puerta de Enlace*, indicamos a Windows la dirección de la pasarela (*Router*) que encaminará los paquetes entre ambas redes, nuestra LAN e Internet. En este caso debemos indicar la **dirección IP de nuestro router**. En el cuadro *Nueva puerta de enlace* escribiremos la dirección IP (en el ejemplo que mostramos es la 192.168.0.254) y pulsaremos sobre el botón *Agregar*. A continuación, esa dirección IP aparecerá en el cuadro de *Puertas de enlace instaladas*.

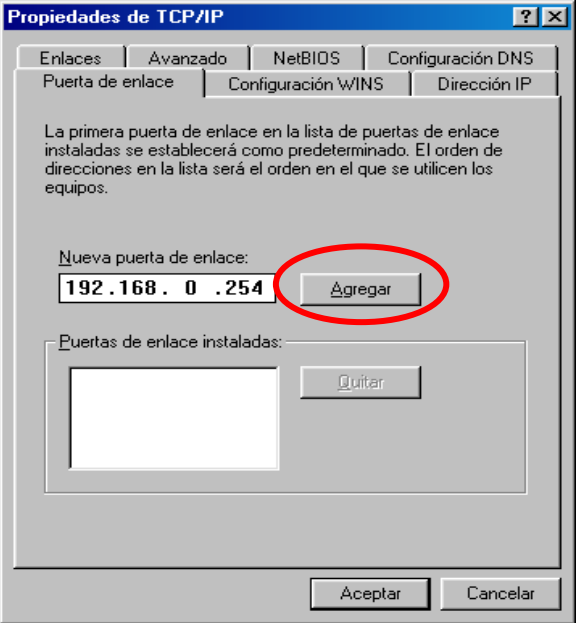

**Configuración DNS**. Aquí indicaremos la dirección de los servidores de DNS (lo habitual es tener por lo menos dos, el principal y el secundario). Hay que seleccionar la opción *Activar DNS* y luego escribir en la pestaña Configuración DNS los nombres de Host (en este caso es el nombre con el que identificamos al equipo que estamos configurando) y de Dominio del

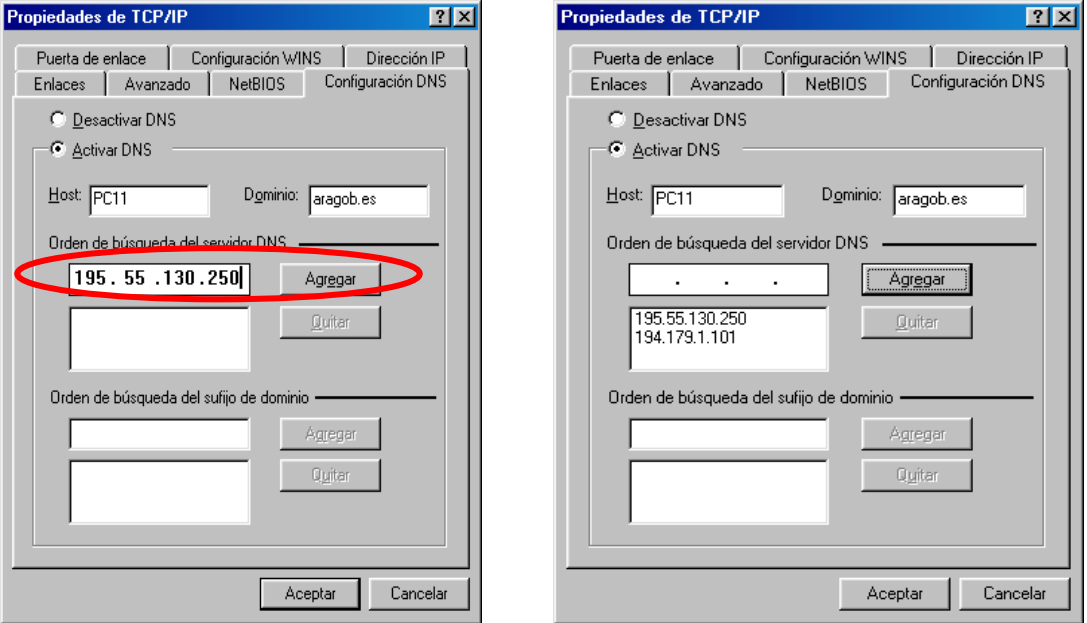

ordenador y las direcciones de

los servidores DNS<sup>[2](#page-23-0)</sup>. En la ventana *Orden de búsqueda del servidor DNS* introducimos las direcciones que se nos han proporcionado y pulsamos sobre el botón *Agregar*.

Las pestañas de *Avanzado* y *Net BIOS* las dejaremos como están.

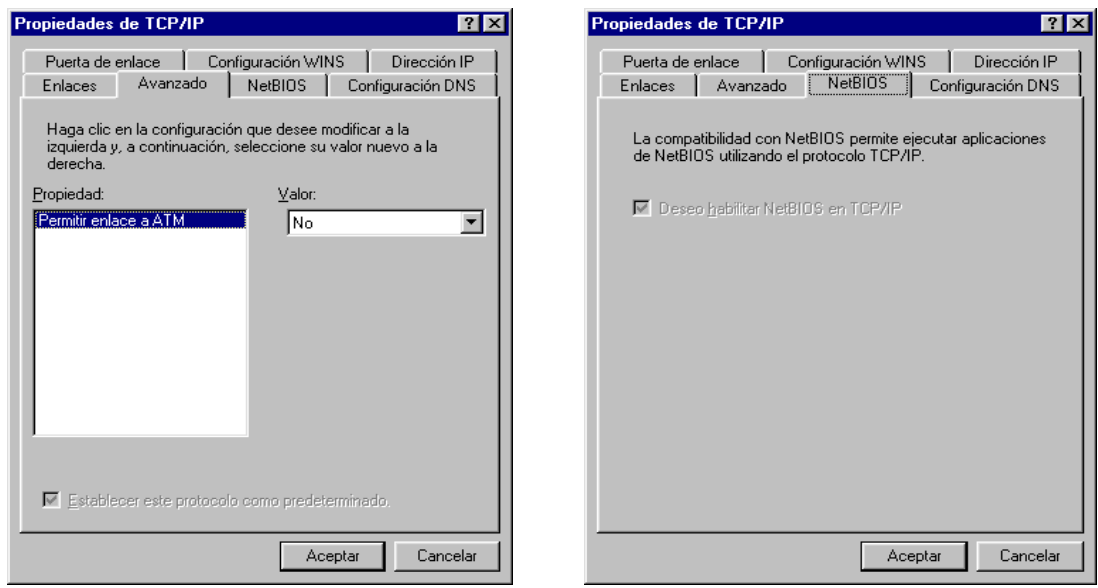

<span id="page-23-0"></span><sup>2</sup> En el caso de que no se disponga de esta información, hay que resaltar el parámetro *Desactivar DNS*.

 En la pestaña *Enlaces* se pueden ver cada uno de los servicios instalados y se puede activar o desactivar la casilla de verificación.

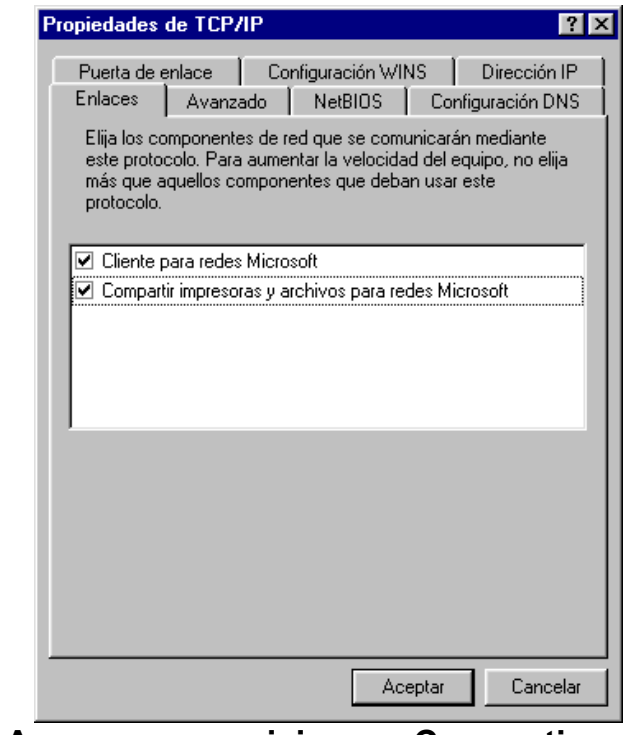

<span id="page-24-0"></span>**4.2.1.2. Agregar servicios. Compartir archivos e impresoras**

Volvemos de nuevo a la pantalla de *Red* para agregar los servicios de compartir archivos e impresoras. En nuestro ejemplo sólo tenemos instalados como componentes de red *El Cliente para redes Microsoft*, la *tarjeta de red* y el *protocolo TCP/IP*, si queremos compartir nuestras impresoras o la información de nuestro ordenador tendremos que agregar la opción de *Compartir archivos e impresoras.*

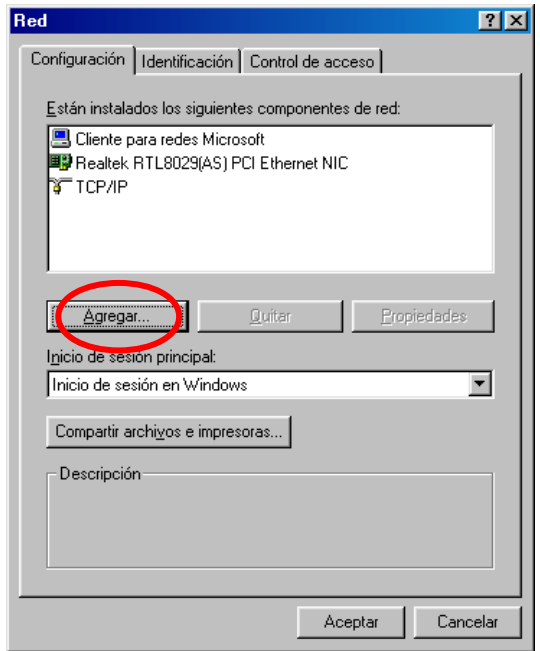

Para ello pulsamos sobre el botón de opción de *Agregar* y nos aparece la pantalla *Seleccionar componente de red* y en este caso resaltaremos la opción *Servicio*.

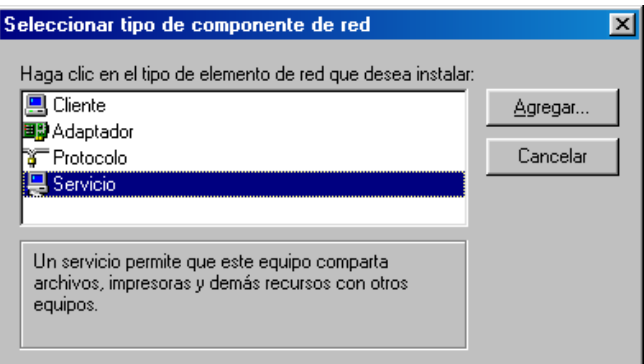

Y a continuación marcamos la opción *Compartir archivos e impresoras para redes Microsoft*.

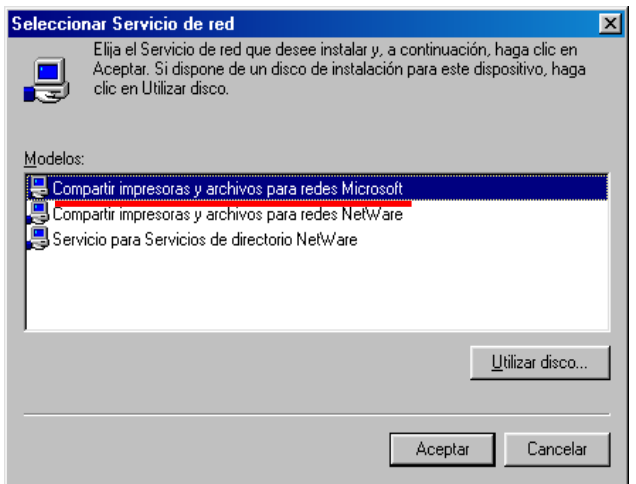

Otra forma de agregar este servicio es hacerlo desde el botón de opción de

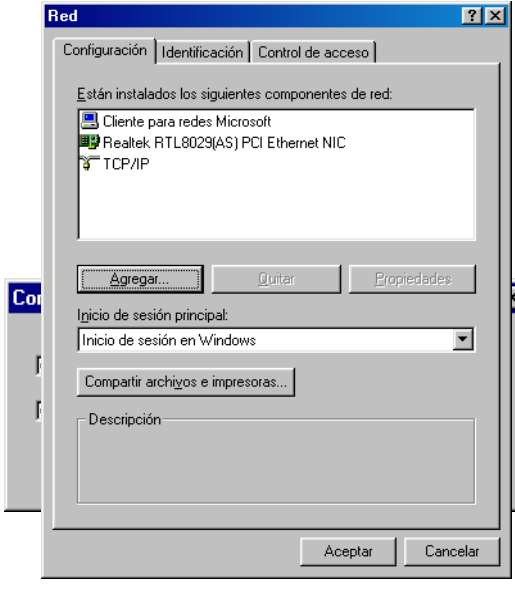

*Compartir archivos e impresoras* que aparece en el panel de red.

A continuación aparecerá una pequeña pantalla en la que se nos permitirá activar la posibilidad de que otros usuarios accedan a nuestros archivos e impresoras.

Una vez realizado este paso vemos que en la pantalla de *Red* tenemos instalado un nuevo componente de Red: *Compartir impresoras y archivos para redes Microsoft*.

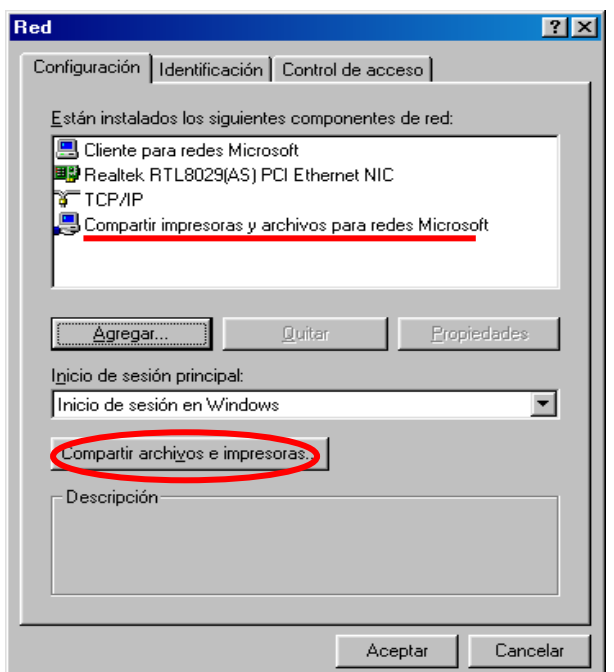

## <span id="page-26-0"></span>**4.2.2. Identificación**

A continuación llega el momento de asignar un nombre a la máquina dentro de la red. Para ello en el cuadro de diálogo de Red seleccionamos la pestaña *Identificación*. En la caja de *Nombre de PC*, introducimos el nombre que damos a nuestra máquina y con el que la identificarán otros usuarios de la red cuando realicen un visionado de todas las máquinas conectadas a la misma. No es conveniente utilizar nombres de más de ocho caracteres, aunque no es imposible. Lo mismo que los espacios, que deben ser sustituidos por guiones bajos « ». Y, evidentemente, el nombre que utilicemos tendrá que ser distinto en todas las estaciones de trabajo que configuremos.

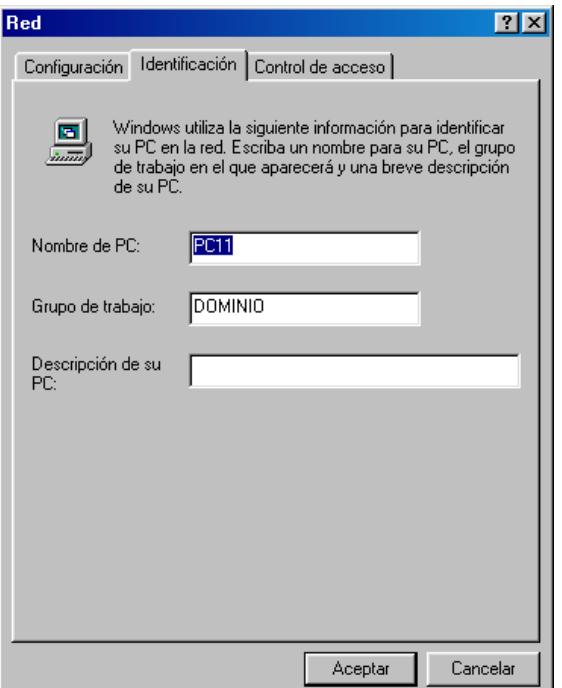

En la casilla *Grupo de trabajo* podremos organizar los equipos por grupos diferenciados.

Una vez realizados estos pasos ya tenemos configurado nuestro equipo. Pulsaremos *Aceptar*, introduciremos el CD-ROM de Windows si se nos pide y reiniciaremos el ordenador. A partir de este momento ya tenemos el equipo preparado y en la red, listo para funcionar. Bastará con hacer doble clic sobre el icono de *Entorno de Red* del escritorio y se nos mostrarán los otros equipos que en ese momento están en la

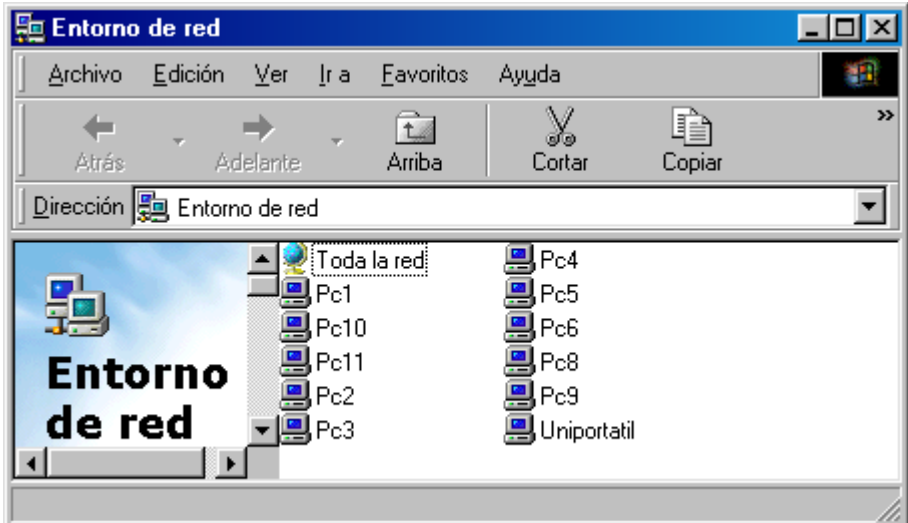

red.

## <span id="page-27-0"></span>**4.2.3. Control de acceso**

Esta es la última pestaña del panel de Red y en ella marcaremos la primera opción *Control de acceso a los recursos* que nos permite dar una contraseña de acceso a los recursos que hemos definido como compartidos.

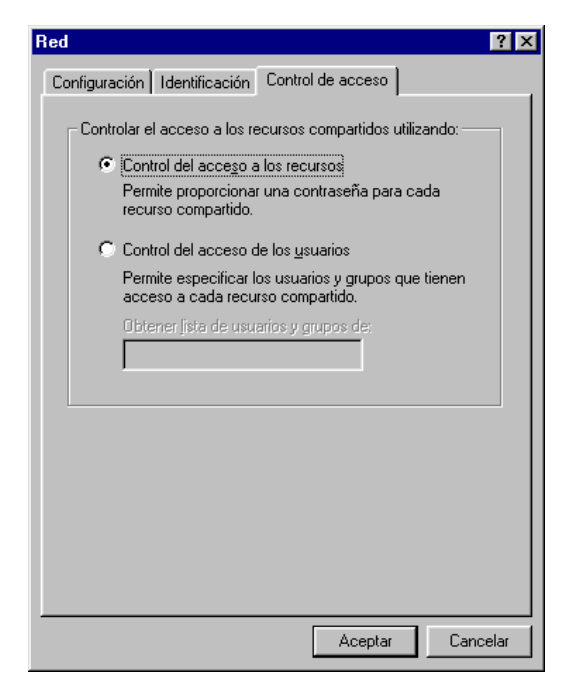

### <span id="page-28-0"></span>**4.2.4. Comprobación**

Una vez instalado el protocolo en todos los clientes, puede comprobarse el correcto funcionamiento de la red:

- Al abrir el icono *Entorno de Red* en el escritorio aparecerán los nombres de los demás ordenadores conectados, tal y como mostramos en la pantalla anterior.
- Comprobamos si los demás puestos son accesibles mediante el comando [PING.](http://www.mentor.mec.es/ayuda/tcpip/guiatcp.htm#4)

Para comprobar si la configuración de la red ha sido correcta se emplea la utilidad PING, que se ejecuta desde el intérprete de comandos de DOS. Con esta aplicación se puede comprobar la respuesta de los puestos de la red. Por ejemplo, desde el ordenador 192.0.3.1 se puede intentar acceder al 192.0.3.2:

- En el menú **Inicio** seleccione **Programas**-**MS DOS**
- En el intérprete de comandos introduzca **PING 192.0.3.2**
- Las respuestas para el funcionamiento correcto e incorrecto se muestran en la figura

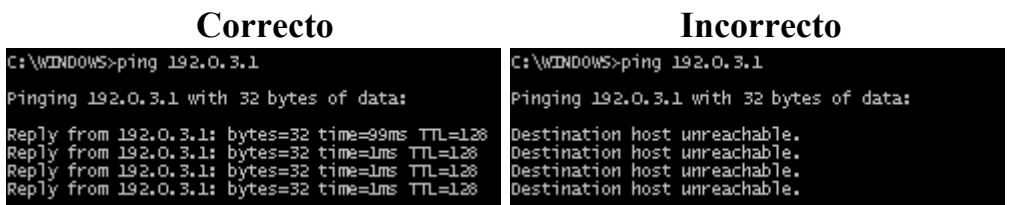

El mismo proceso se debe seguir con el resto de los puestos hasta que la respuesta sea correcta en todos ellos.

## <span id="page-29-0"></span>*4.3. Acceso a Internet*

Una vez que hemos configurado el equipo en red, la primera vez que arranquemos con *Explorador* de Windows nos aparecerá un asistente para configurar el explorador. De las tres opciones que nos presentan en la primera pantalla marcaremos la última y pulsaremos sobre el botón *Siguiente*.

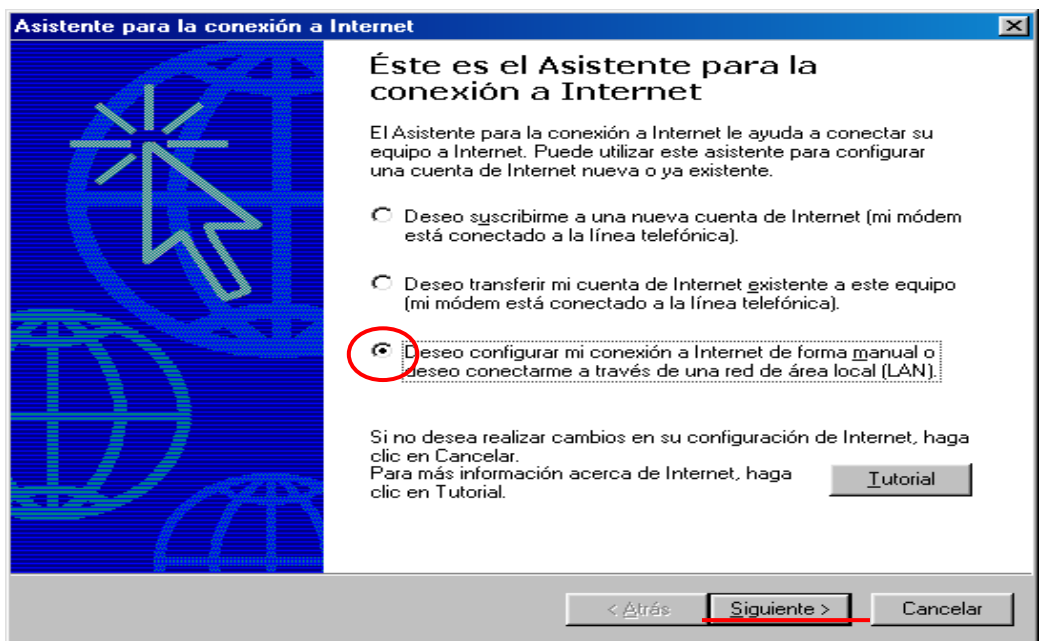

A continuación indicamos que nos conectamos a través de una LAN y pulsamos *Siguiente.*

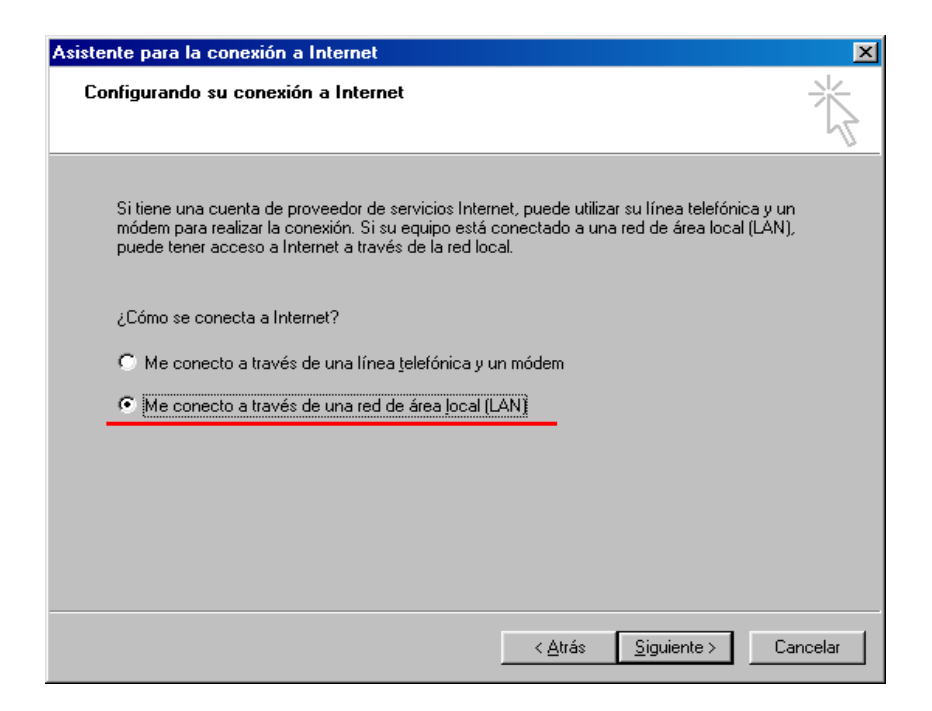

En la siguiente pantalla dejamos marcada la opción predeterminada y continuamos con el asistente.

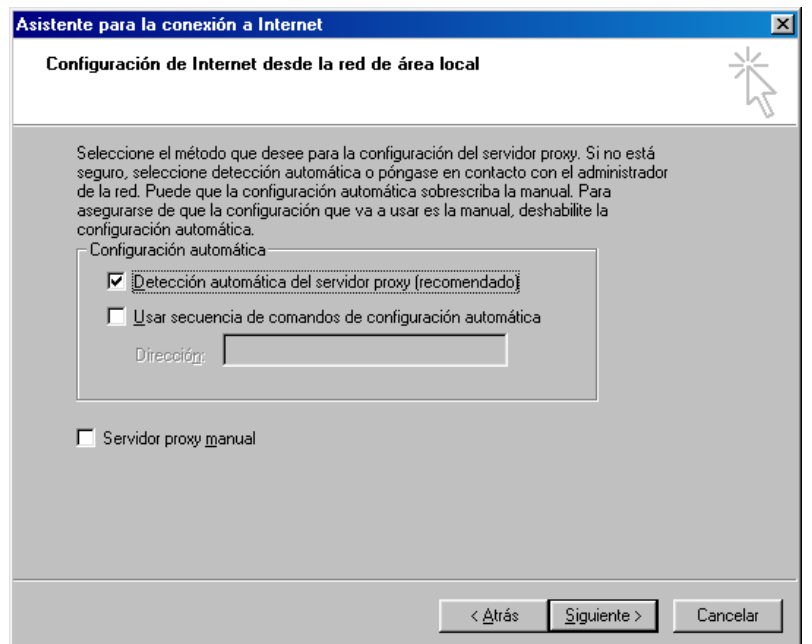

A continuación nos indica si queremos configurar una cuenta de correo y le indicamos la opción que nos interese. Pulsamos sobre *Siguiente* y se nos muestra la última pantalla del asistente y pulsamos sobre *Finalizar*.

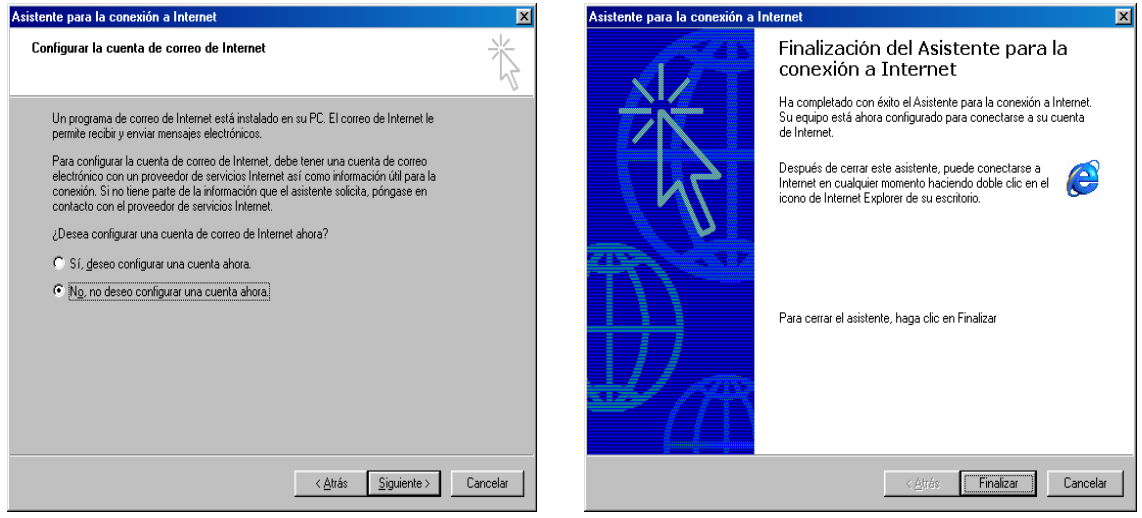

Otra forma de configurar el Explorador es desde el icono de Internet Explorer del escritorio. Pulsaremos con el botón derecho del ratón sobre el icono y marcaremos la opción de *Propiedades*.

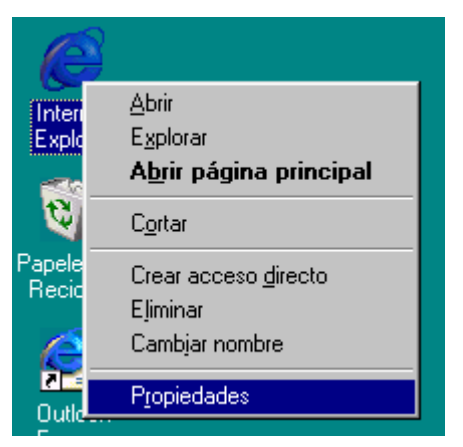

Se abrirá la Propiedades y marcare

En la siguiente pantalla, *Configuración de la red de área local (LAN),* elegimos la<br>*Detectar la confi Detectar automáticamente*. Pulsamos *Aceptar*.

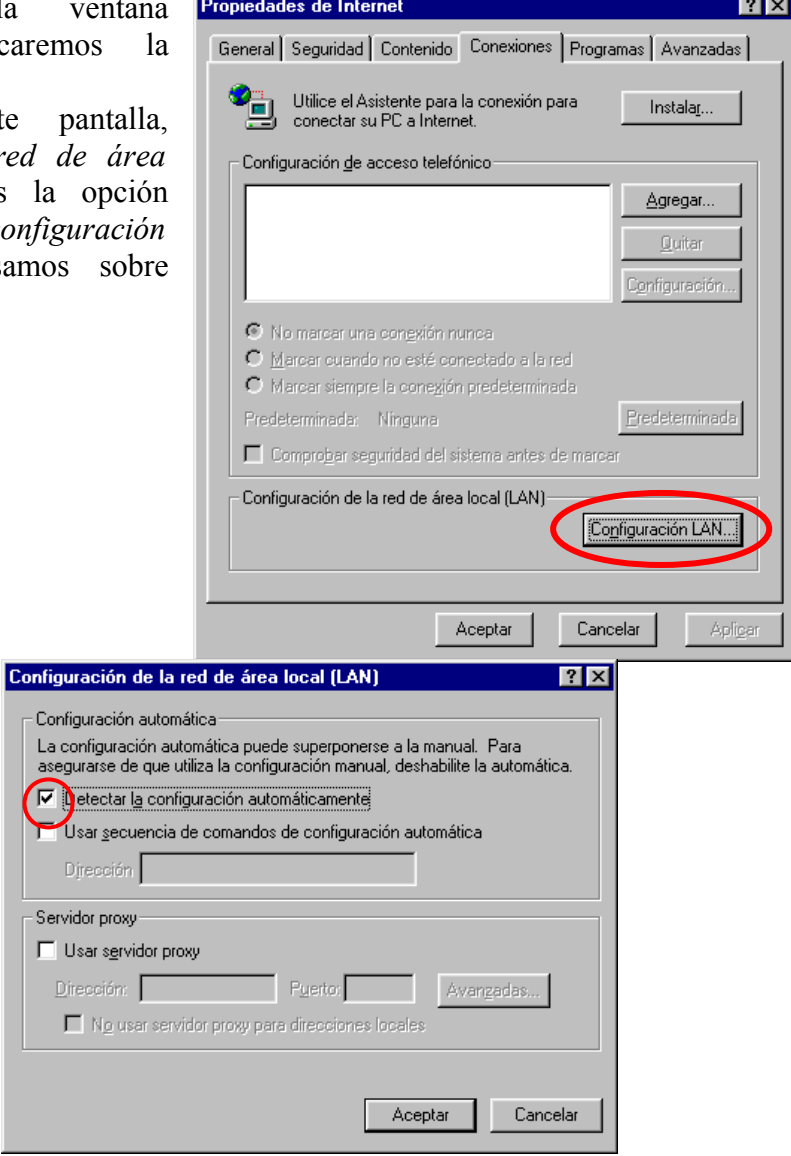

## <span id="page-32-2"></span>**5. INSTALAR DISPOSITIVOS**

## <span id="page-32-1"></span>*5.1. Conectar un concentrador a Ordenador-Router*

Lo primero que se debe hacer es decidir el lugar donde poner el concentrador. Desde este sitio el cable debe poder llegar a un enchufe y a todos los PC que se vayan a conectar al mismo. Se debe asegurar que es un lugar adecuado donde no puede recibir

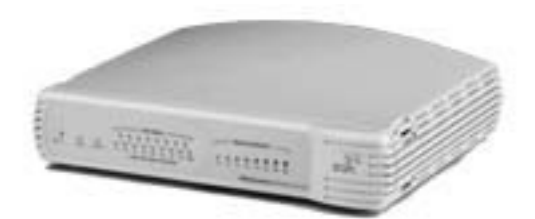

golpes u otro tipo de daño. Hay que conectar el adaptador de alimentación del concentrador al enchufe de pared y al zócalo de alimentación del concentrador. Los LED del dispositivo deben iluminarse brevemente al encenderse.

Si el dispositivo está colocado y encendido correctamente, podremos conectar los equipos. Por cada equipo, se debe tomar un cable de par trenzado de Categoría 5. Conectamos uno de los extremos del cable al puerto RJ-45 de la tarjeta de red (NIC) y el otro extremo del cable a un puerto RJ-45 en la parte trasera del concentrador o bien al Router.

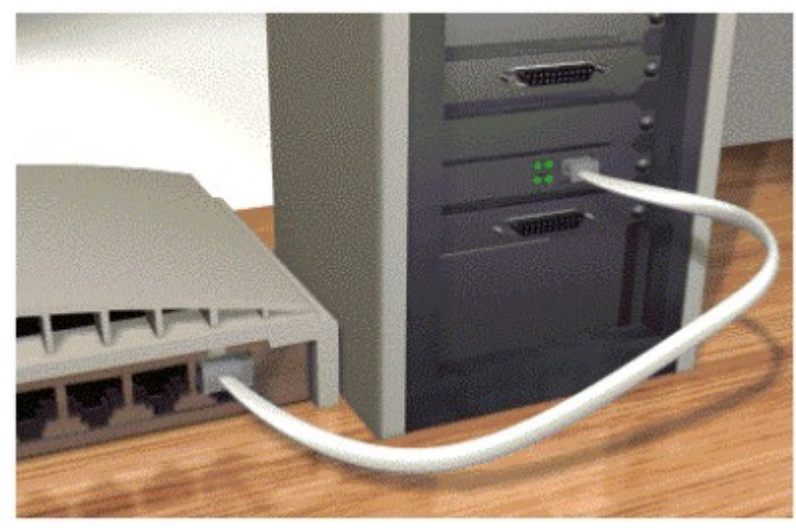

## <span id="page-32-0"></span>*5.2. Conectar otro concentrador*

En este apartado se describe cómo expandir la red por medio de la conexión de un concentrador a otro concentrador o bien a un Router.

Al conectar otro Concentrador o a un Router a la red, debemos asegurarnos de que el nuevo equipo es de una velocidad compatible, y de que tiene puertos que pueden conectarse al concentrador existente.

La siguiente tabla muestra los tipos de puerto que se pueden conectar. Debe cumplir también con las normas de Ethernet o Fast Ethernet sobre la conexión de concentradores.

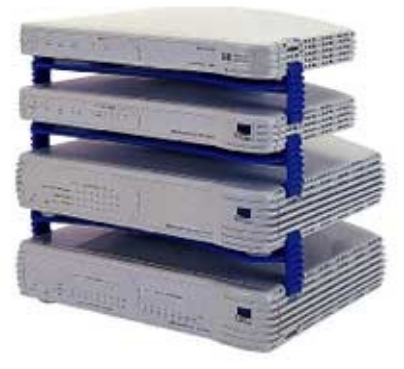

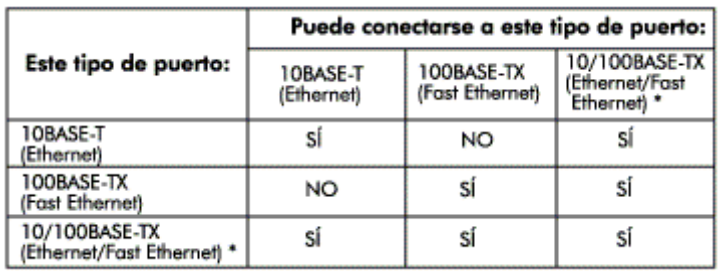

\* Todos los puertos de los concentradores dual speed y de los conmutadores son *autosensing* 10/100 BASE-TX, por lo que si se tiene uno de estos dispositivos, se podrá conectar cualquier componente del equipo 10BASE-T y 100BASE-TX sin preocuparse por cuestiones de compatibilidad.

**Un nuevo concentrador se puede conectar a otro concentrador existente en la red**, permitiendo a todos los equipos comunicarse entre sí. Al conectar concentradores, cada unidad necesita solamente una conexión a la red. Si una unidad tiene más de una conexión, la configuración es incorrecta y se crea un bucle de red.

Para conectar la nueva unidad hay que realizar los siguientes pasos:

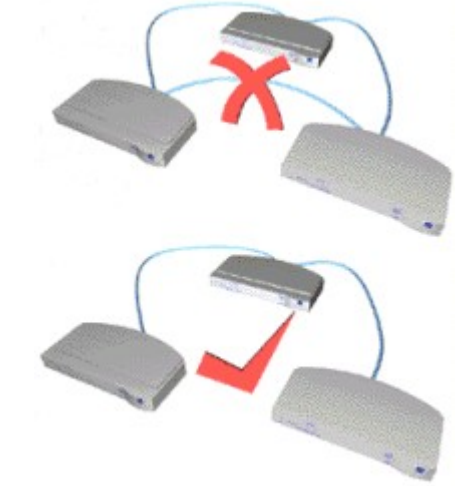

- Tomar un cable con «empalme» de par trenzado de la Categoría 5.
- Conectar un extremo del cable a un puerto RJ-45 de la parte trasera de la unidad existente.
- Conectar el otro extremo del cable a cualquier puerto RJ-45 de la parte trasera de la nueva unidad.

Uno de los puertos debe de ser un puerto *Enlace ascendente/Normal* (un puerto que se puede definir como Enlace ascendente o Normal). Este puerto es habitualmente el que tiene la numeración más alta en el dispositivo.

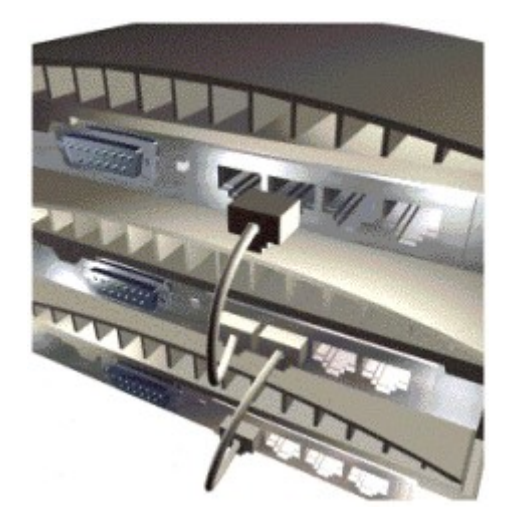

En la parte frontal de la nueva unidad, se debe comprobar que el LED indicador del estado del puerto que se está utilizando, esté iluminado. Si el LED correspondiente no está iluminado, se debe pulsar hacia adentro y hacia afuera el interruptor *Enlace ascendente/Normal* del puerto que se haya utilizado, hasta que el LED se ilumine.

Si el LED correcto se ilumina, la nueva unidad estará lista para utilizarse como parte de la red.

Si algunos de los LED, correspondientes a los puertos utilizados, no están iluminados, existe un problema con dichas conexiones.

## <span id="page-35-1"></span>**6. COMPARTIR IMPRESORAS**

## <span id="page-35-0"></span>*6.1. Control de acceso*

En el menú *Inicio* del PC al que la impresora está conectada, seleccionamos *Configuración* y a continuación *Impresoras*.

Pulsamos con el botón derecho sobre el icono de la impresora y seleccionamos *Compartir*. Aparecerá el cuadro de diálogo de las Propiedades de la impresora con la etiqueta de Compartir mostrada.

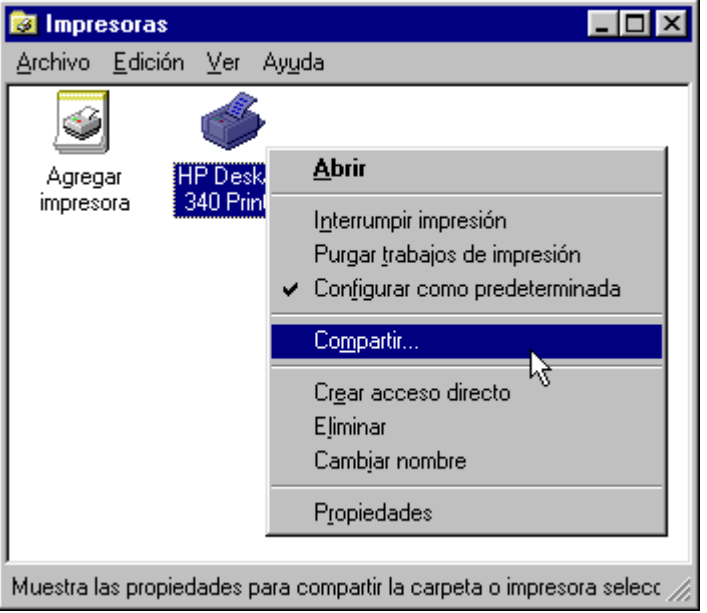

En la etiqueta de *Compartir*, seleccionar *Compartir como*.

Si es necesario, especificar lo siguiente:

- Nombre compartido.— Este es el nombre que se utiliza para identificar la impresora en las otras máquinas que
- accedan a la misma. Contraseña.— Si se quiere restringir el acceso a la impresora, se puede crear una contraseña que deberán introducir los otros equipos que vayan a tener acceso a la misma.
- Hacer clic en *Aceptar*.

En la ventana de Impresoras, el icono de la impresora deberá mostrar una mano debajo de la impresora para indicar que esta se ha configurado como compartida. Ahora otros equipos de la red pueden acceder a la impresora.

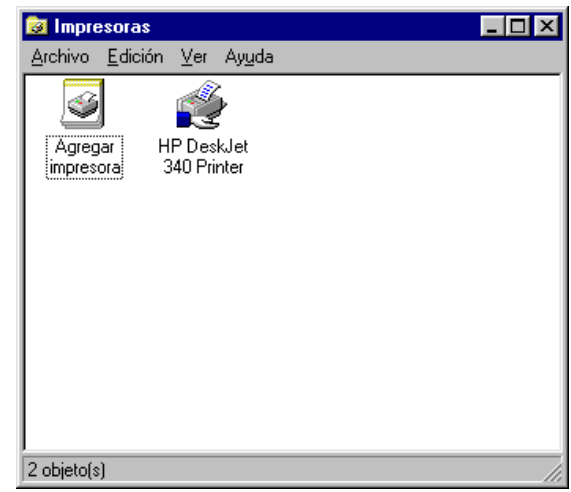

## <span id="page-36-1"></span>*6.2. Configuración de impresoras de red*

Hay dos maneras de configurar impresoras de red: desde el *Entorno de red* y desde el cuadro de diálogo *Impresoras* de Windows.

### <span id="page-36-0"></span>**6.2.1. Configuración desde el** *Entorno de red*

Se puede instalar y configurar cualquier impresora de red que aparezca en el *Entorno de red* con solo pulsar su icono con el botón derecho del ratón y elegir *Instalar* en el menú. Esto abre el *Asistente para agregar impresora*.

El Asistente formula varias preguntas al usuario y ofrece la posibilidad de imprimir una página de prueba para asegurarse de que la impresora ha sido instalada y funciona correctamente.

### <span id="page-36-2"></span>**6.2.2. Configuración desde** *Agregar impresora*

El segundo modo es hacerlo desde el cuadro de diálogo *Impresoras*. Vamos a *Inicio/Configuración/Impresoras* o bien desde el icono de *MiPc* y seleccionando el icono *Impresoras*.

En la ventana de Impresoras, hacer doble clic sobre *Agregar impresora*. Se inicia el Asistente y cuando nos solicite que especifiquemos si la impresora que estamos configurando es local o de red hay que seleccionar *Impresora de red*.

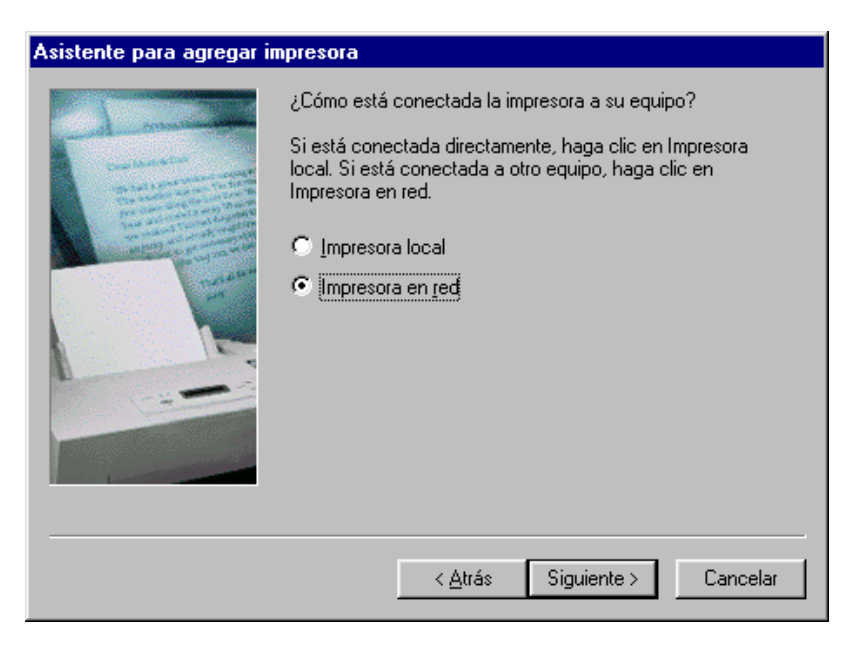

La siguiente pantalla nos pide el camino hasta la impresora. Si conocemos el camino, el nombre del ordenador que posee la impresora y el nombre de recurso de la propia impresora se introducen aquí, pero lo más sencillo es pulsar sobre el botón *Examinar.*

Localizar la impresora en el cuadro de diálogo *Buscar impresora*. Para hacer esto, hacer doble clic en el icono del equipo al que la impresora está conectada, resaltar la impresora y hacer clic en *Aceptar*.

Ahora se vuelve al Asistente, donde ya aparece el valor correcto en el campo *Ruta de acceso* y basta con pulsar el botón *Siguiente* y completar el resto del Asistente.

Cuando se añade una impresora de red, Windows intenta cargar los controladores de impresora necesarios a través de la red, desde el ordenador que sirve el recurso (*Host*) a la impresora.

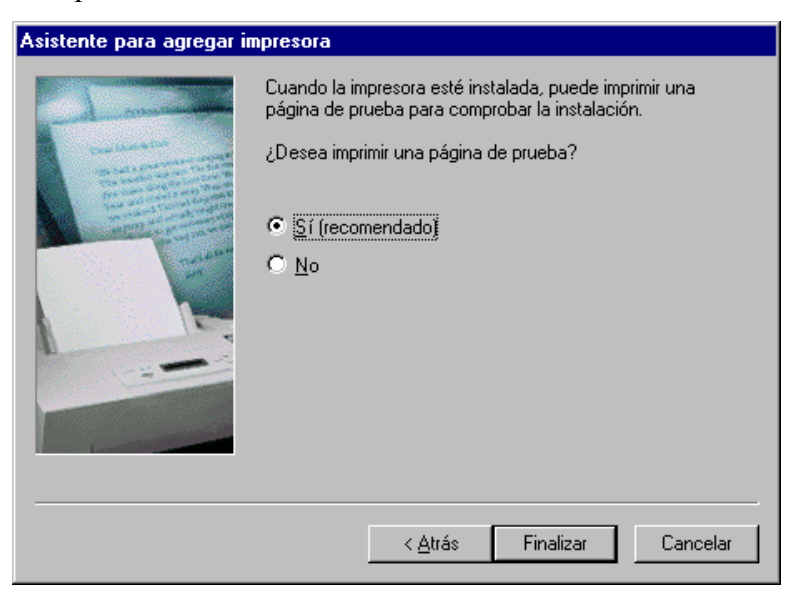

Una vez terminado el proceso, la impresora deberá imprimir una página de prueba de Windows (a no ser que hayamos seleccionado No en la opción de la página de prueba): Si la página de prueba se imprime correctamente, la impresora está lista para ejecutar las órdenes del PC.

## <span id="page-38-0"></span>**7. COMPARTIR ARCHIVOS**

Para especificar una carpeta o unidad compartida en un PC se puede hacer desde el cuadro de diálogo de *Mi PC* o desde el *Explorador de Windows:*

- Hacer doble clic en el icono *Mi PC* y localizar la carpeta **o** o unidad que se desea compartir.
- Utilizar el Explorador de Windows para localizar la carpeta o unidad deseada.

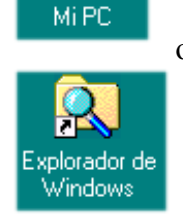

Hay que elegir una unidad local que se desee compartir (un

disco duro o determinadas carpetas y archivos), pulsar el icono correspondiente con el botón derecho del ratón y seleccionar *Compartir* en el menú desplegable. Se abrirá un cuadro de diálogo *Propiedades* de la unidad y elegimos la pestaña *Compartir*.

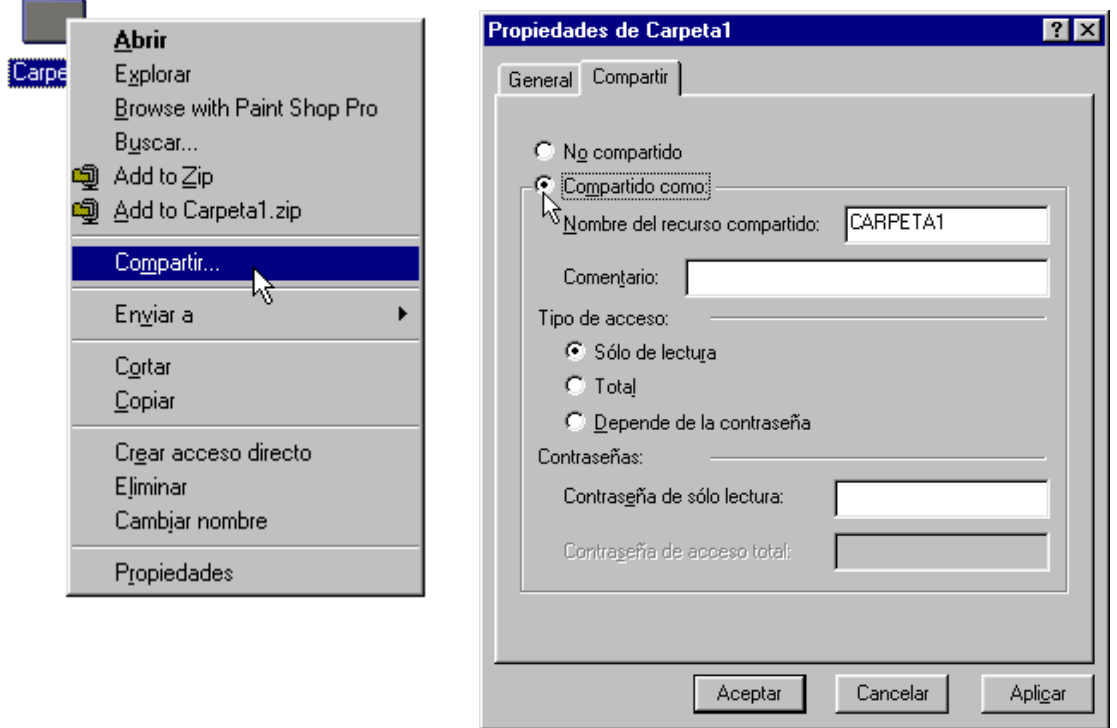

Hay que pulsar el botón de opción *Compartido como* para activar el compartimiento. Una vez pulsado Windows proporciona un nombre al recurso, que se puede cambiar si se desea utilizar un nombre más descriptivo. El campo *Comentario* se utiliza para proporcionar información adicional sobre el recurso, que puede resultar útil para describir el contenido de la unidad.

A continuación especificaremos el tipo de acceso y las contraseñas. Podemos indicar que solo puedan leerse archivos o que se tenga acceso completo. Además cabe la posibilidad de indicar que se permita el nivel de acceso según la contraseña introducida por el usuario:

- *Completo*, si los usuarios de la red pueden leer y escribir en la carpeta o unidad. Para restringir el acceso, se puede introducir una contraseña en el campo de Contraseña que se explica más adelante.
- *Sólo lectura*, si los usuarios de la red pueden leer la carpeta, pero no pueden escribir en la misma. Restringir el acceso de lectura introduciendo una contraseña.
- *Depende de la contraseña*, si el acceso a la carpeta o unidad es una combinación de 'sólo lectura' o 'completo', lo cual depende de la contraseña. Se debe especificar una contraseña del modo 'completo', y una contraseña de 'sólo lectura' diferente para los usuarios de otras máquinas, para determinar su método de acceso.

Una vez realizado este proceso nos aparecerá una mano en el icono, el recurso, que hemos definido como compartido.

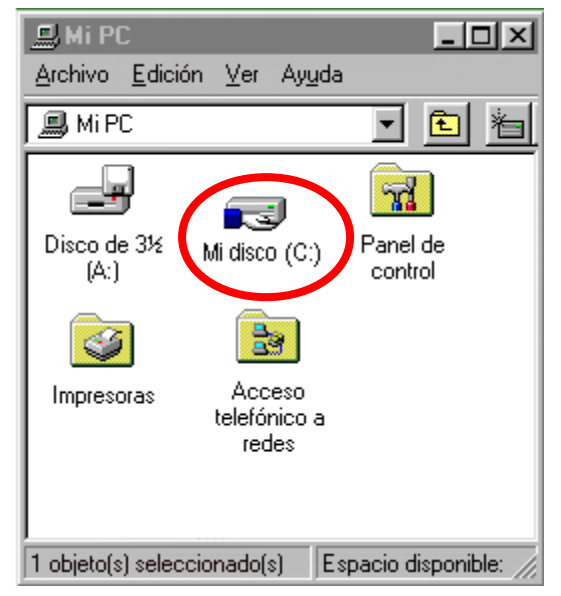

Para acceder a los recursos compartidos desde cualquier otro equipo de la red bastará acceder a la red a través del *Entorno de red* o el *Explorador de Windows*, buscar el equipo en el que deseamos dejar o coger archivos y pinchar sobre la carpeta con el nombre de recurso compartido. A partir de ese momento podremos grabar ficheros o leerlos como si estuvieran en nuestro propio ordenador, aunque esta vez sea a través de la red.

## <span id="page-40-1"></span>**8. LO ESENCIAL DE LAS DIRECCIONES IP Y DE LAS MÁSCARAS**

## <span id="page-40-0"></span>*8.1. Direcciones IP*

La dirección IP es el identificador de cada host dentro de su red de redes. Cada host conectado a una red tiene una dirección IP asignada, la cual debe ser distinta a todas las demás direcciones que estén vigentes en ese momento en el conjunto de redes visibles por el host**.** En el caso de Internet, no puede haber dos ordenadores con 2 direcciones IP (públicas) iguales. Pero sí podríamos tener dos ordenadores con la misma dirección IP siempre y cuando pertenezcan a redes independientes entre sí (sin ningún camino posible que las comunique).

#### **Los Elementos que conforman a una LAN (Ordenadores, Concentradores, Routers, etc.) se les deberá asignar un direccionamiento IP en el ámbito de Rango Público**.

Tenemos que aclarar que un Router dentro de una Red de Ordenadores se considera como un elemento más al que se le deberá asignar una IP Privada (como parte enrutadora de la LAN ) y Pública (para acceso a Internet).

Las direcciones IP se clasifican en:

- **Direcciones IP públicas**. Son visibles en todo Internet. Un ordenador con una IP pública es accesible (visible) desde cualquier otro ordenador conectado a Internet. Para conectarse a Internet es necesario tener una dirección IP pública.
- **Direcciones IP privadas (reservadas**). Son visibles únicamente por otros hosts de su propia red o de otras redes privadas interconectadas por routers. Se utilizan en las empresas para los puestos de trabajo. Los ordenadores con direcciones IP privadas pueden salir a Internet por medio de un router (o proxy) que tenga una IP pública. Sin embargo, desde Internet no se puede acceder a ordenadores con direcciones IP privadas.

A su vez, las direcciones IP pueden ser:

- **Direcciones IP estáticas** (fijas). Un host que se conecte a la red con dirección IP estática siempre lo hará con una misma IP. Las direcciones IP públicas estáticas son las que utilizan los servidores de Internet con objeto de que estén siempre localizables por los usuarios de Internet. Estas direcciones hay que contratarlas.
- **Direcciones IP dinámicas**. Un host que se conecte a la red mediante dirección IP dinámica, cada vez lo hará con una dirección IP distinta. Las direcciones IP públicas dinámicas son las que se utilizan en las conexiones a Internet mediante un módem. Los proveedores de Internet utilizan direcciones IP dinámicas debido a que tienen más clientes que direcciones IP (es muy improbable que todos se conecten a la vez).

Las direcciones IP están formadas por 4 bytes (32 bits). Se suelen representar de la forma a.b.c.d donde cada una de estas letras es un número comprendido entre el 0 y el 255. Por ejemplo la dirección IP del servidor de NEXT (www.NEXTCS.es) es 62.81.31.5.

Las direcciones IP también se pueden representar en hexadecimal, desde la 00.00.00.00 hasta la FF.FF.FF.FF o en binario, desde la 00000000.00000000.00000000.00000000 hasta la 11111111.11111111.11111111.11111111.

Las tres direcciones siguientes representan a la misma máquina (podemos utilizar la calculadora científica de Windows para realizar las conversiones).

#### (decimal) 62.81.31.5 (hexadecimal) 3E.51.1F.5 (binario) 00111110.01010001.00011111.00000101

¿Cuántas direcciones IP existen? Si calculamos 2 elevado a 32 obtenemos más de 4000 millones de direcciones distintas. Sin embargo, no todas las direcciones son válidas para asignarlas a hosts.

Las direcciones IP no se encuentran aisladas en Internet, sino que pertenecen siempre a alguna red. Todas las máquinas conectadas a una misma red se caracterizan en que los primeros bits de sus direcciones son iguales. De esta forma, las direcciones se dividen conceptualmente en dos partes: el identificador de red y el identificador de host.

Dependiendo del número de hosts que se necesiten para cada red, las direcciones de Internet se han dividido en las clases primarias A, B y C. La clase D está formada por direcciones que identifican no a un host, sino a un grupo de ellos. Las direcciones de clase E no se pueden utilizar (están reservadas).

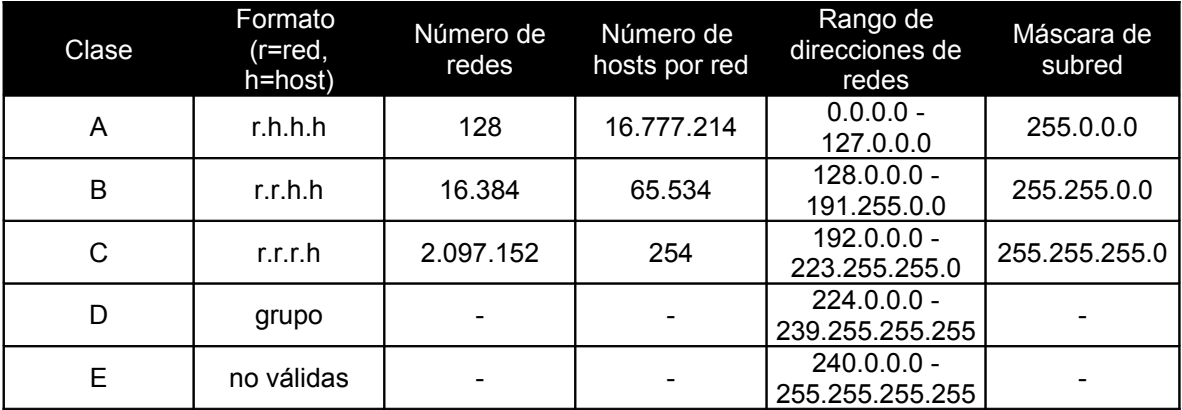

Nota: Las direcciones usadas en Internet están definidas en la RFC 1166 [\(en](http://sunsite.dk/RFC/rfc/rfc1166.html) [inglés\)](http://sunsite.dk/RFC/rfc/rfc1166.html).

Difusión (broadcast) y multidifusión (multicast).-- El término difusión (broadcast) se refiere a todos los hosts de una red; multidifusión (multicast) se refiere a varios hosts (aquellos que se hayan suscrito dentro de un mismo grupo). Siguiendo esta misma terminología, en ocasiones se utiliza el término unidifusión para referirse a un único host.

## <span id="page-42-0"></span>**8.1.1. Direcciones IP especiales y reservadas**

No todas las direcciones comprendidas entre la 0.0.0.0 y la 223.255.255.255 son válidas para un host: algunas de ellas tienen significados especiales. Las principales direcciones especiales se resumen en la siguiente tabla. Su interpretación depende del host desde el que se utilicen.

Difusión o broadcasting es el envío de un mensaje a todos los ordenadores que se encuentran en una red. La dirección de loopback (normalmente 127.0.0.1) se utiliza para comprobar que los protocolos TCP/IP están correctamente instalados en nuestro propio ordenador.

Las direcciones de redes siguientes se encuentran reservadas para su uso en **redes privadas** (intranets). Una dirección IP que pertenezca a una de estas redes se dice que es una dirección **IP privada.**

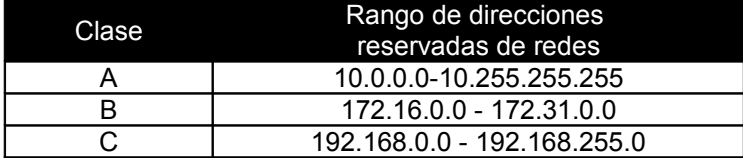

*Intranet:* Red privada que utiliza los protocolos TCP/IP. Puede tener salida a Internet o no. En el caso de tener salida a Internet, el direccionamiento IP permite que los hosts con direcciones IP privadas puedan salir a Internet pero impide el acceso a los hosts internos desde Internet. Dentro de una intranet se pueden configurar todos los servicios típicos de Internet (web, correo, mensajería instantánea, etc.) mediante la instalación de los correspondientes servidores. La idea es que las intranets son como "internets" en miniatura o lo que es lo mismo, Internet es una intranet pública gigantesca.

*Extranet*: Unión de dos o más intranets. Esta unión puede realizarse mediante líneas dedicadas (RDSI, X.25, frame relay, punto a punto, etc.) o a través de Internet.

*Internet:*.-- La mayor red pública de redes TCP/IP.

Por ejemplo, si estamos construyendo una red privada con un número de ordenadores no superior a 254 podemos utilizar una red reservada de clase C. Al primer ordenador le podemos asignar la dirección 192.168.23.1, al segundo 192.168.23.2 y así sucesivamente hasta la 192.168.23.254. Como estamos utilizando direcciones reservadas, tenemos la garantía de que no habrá ninguna máquina conectada directamente a Internet con alguna de nuestras

direcciones. De esta manera, no se producirán conflictos y desde cualquiera de nuestros ordenadores podremos acceder a la totalidad de los servidores de Internet (si utilizásemos en un ordenador de nuestra red una dirección de un servidor de Internet, nunca podríamos acceder a ese servidor).

**CASO PRÁCTICO**.- Una empresa dispone de una línea frame relay con direcciones públicas contratadas desde la 194.143.17.8 hasta la 194.143.17.15 (la dirección de la red es 194.143.17.8, su dirección de broadcasting 194.143.17.15 y su máscara de red 255.255.255.248). La línea frame relay está conectada a un router. Diseñar la red para: • 3 servidores (de correo, web y proxy) • 20 puestos de trabajo Resto de Internet Router 194.143.17.9 Red pública 194.143.17.87 Web Correo 255.255.255.248 194.143.17.11 194.143.17.12 194.143.17.10 Internet Zona pública Proxy Zona privada 192.168.1.1 PC<sub>1</sub> 192.168.1.101 Red privada 192.168.1.07 PC<sub>2</sub> 192.168.1.102 255.255.255.0 192.168.1.120 **PC20** Los 20 puestos de trabajo utilizan direcciones IP privadas y salen a Internet a través del Proxy. En la configuración de red de cada uno de estos 20 ordenadores se indicará la dirección "192.168.1.1" en el cuadro "Puerta de enlace". La puerta de enlace (puerta de

salida o gateway) es el ordenador de nuestra red que nos permite salir a otras redes. El Proxy tiene dos direcciones IP, una de la red privada y otra de la red pública. Su misión es dar salida a Internet a la red privada, pero no permitir los accesos desde el exterior a la zona privada de la empresa.

Los 3 servidores y el router utilizan direcciones IP públicas, para que sean accesibles desde cualquier host de Internet.

La puerta de enlace de Proxy, Correo y Web es 194.143.17.9 (Router).

Obsérvese que la primera y última dirección de todas las redes son direcciones IP especiales que no se pueden utilizar para asignarlas a hosts. La primera es la dirección de la red y la última, la dirección de difusión o broadcasting. La máscara de subred de cada ordenador se ha indicado dentro de su red después de una barra: PC1, PC2, ... , PC20 y Proxy (para su IP 192.168.1.1) tienen la máscara 255.255.255.0 y Router, Web, Correo y Proxy (para su IP 194.143.17.10), la máscara 255.255.255.248. El concepto de máscara de subred se estudia a continuación.

## <span id="page-44-0"></span>*8.2 Máscara de subred*

Una máscara de subred es aquella dirección que enmascarando nuestra dirección IP, nos indica si otra dirección IP pertenece a nuestra subred o no.

La siguiente tabla muestra las máscaras de subred correspondientes a cada clase:

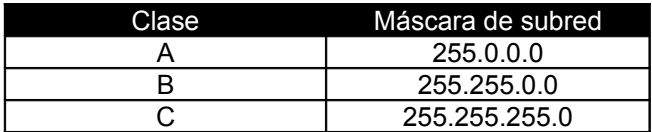

Si expresamos la máscara de subred de clase A en notación binaria, tenemos:

#### 11111111.00000000.00000000.00000000

Los unos indican los bits de la dirección correspondientes a la red y los ceros, los correspondientes al host. Según la máscara anterior, el primer byte (8 bits) es la red y los tres siguientes (24 bits), el host. Por ejemplo, la dirección de clase A 35.120.73.5 pertenece a la red 35.0.0.0.

Supongamos una subred con máscara 255.255.0.0, en la que tenemos un ordenador con dirección 148.120.33.110. Si expresamos esta dirección y la de la máscara de subred en binario, tenemos:

148.120.33.110 10010100.01111000.00100001.01101110 (dirección de una máquina)

255.255.0.0 11111111.11111111.00000000.00000000 (dirección de su máscara de red)

#### 255.255.1.0 148.120.0.0 10010100.01111000.00000000.00000000 (dirección de su subred)

Al hacer el producto binario de las dos primeras direcciones (donde hay dos 1 en las mismas posiciones ponemos un 1 y en caso contrario, un 0) obtenemos la tercera.

Si hacemos lo mismo con otro ordenador, por ejemplo el 148.120.33.89, obtenemos la misma dirección de subred. Esto significa que ambas máquinas se encuentran en la misma subred (la subred 148.120.0.0).

148.120.33.89 10010100.01111000.00100001.01011001 (dirección de una máquina) 255.255.0.0 11111111.11111111.00000000.00000000 (dirección de su máscara de red)

148.120.0.0 10010100.01111000.00000000.00000000 (dirección de su subred)

En cambio, si tomamos la 148.115.89.3, observamos que no pertenece a la misma subred que las anteriores.

148.115.89.3 10010100.01110011.01011001.00000011 (dirección de una máquina) 255.255.0.0 11111111.11111111.00000000.00000000 (dirección de su máscara de red)

148.115.0.0 10010100.01110011.00000000.00000000 (dirección de su subred)

*Cálculo de la dirección de difusión.-- Ya hemos visto que el producto lógico binario (AND) de una IP y su máscara devuelve su dirección de red. Para calcular su dirección de difusión, hay que hacer la suma lógica en binario (OR) de la IP con el inverso (NOT) de su máscara.* 

En una red de redes TCP/IP no puede haber hosts aislados: todos pertenecen a alguna red y todos tienen una dirección IP y una máscara de subred (si no se especifica se toma la máscara que corresponda a su clase). Mediante esta máscara un ordenador sabe si otro ordenador se encuentra en su misma subred o en otra distinta. Si pertenece a su misma subred, el mensaje se entregará directamente. En cambio, si los hosts están configurados en redes distintas, el mensaje se enviará a la puerta de salida o router de la red del host origen. Este router pasará el mensaje al siguiente de la cadena y así sucesivamente hasta que se alcance la red del host destino y se complete la entrega del mensaje.

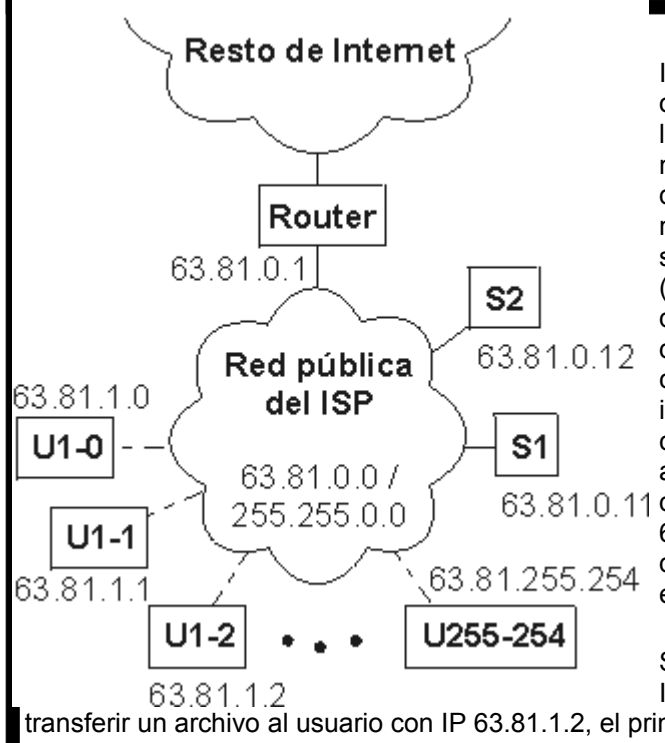

*EJEMPLO.-* Los proveedores de Internet habitualmente disponen de una o más redes públicas para dar acceso a los usuarios que se conectan por módem. El proveedor va cediendo estas direcciones públicas a sus clientes a medida que se conectan y liberándolas según se van desconectando (direcciones dinámicas). Supongamos que cierto ISP (proveedor de servicios de Internet) dispone de la red 63.81.0.0 con máscara 255.255.0.0. Para uso interno utiliza las direcciones que comienzan por 63.81.0 y para ofrecer acceso a Internet a sus usuarios, las 63.81.0.11 direcciones comprendidas entre la 63.81.1.0 hasta la 63.81.1.254 (las direcciones 63.81.0.0 y 63.81.255.255 están reservadas).

> Si un usuario conectado a la red de este ISP tiene la dirección 63.81.1.1 y quiere

transferir un archivo al usuario con IP 63.81.1.2, el primero advertirá que el destinatario se encuentra en su misma subred y el mensaje no saldrá de la red del proveedor (no atravesará el router).

Las máscaras 255.0.0.0 (clase A), 255.255.0.0 (clase B) y 255.255.255.0 (clase C) suelen ser suficientes para la mayoría de las redes privadas. Sin embargo, las redes más pequeñas que podemos formar con estas máscaras son de 254 hosts y para el caso de direcciones públicas, su contratación tiene un coste muy alto. Por esta razón suele ser habitual dividir las redes públicas de clase C en subredes más pequeñas. A continuación se muestran las posibles divisiones de una red de clase C. La división de una red en subredes se conoce como subnetting.

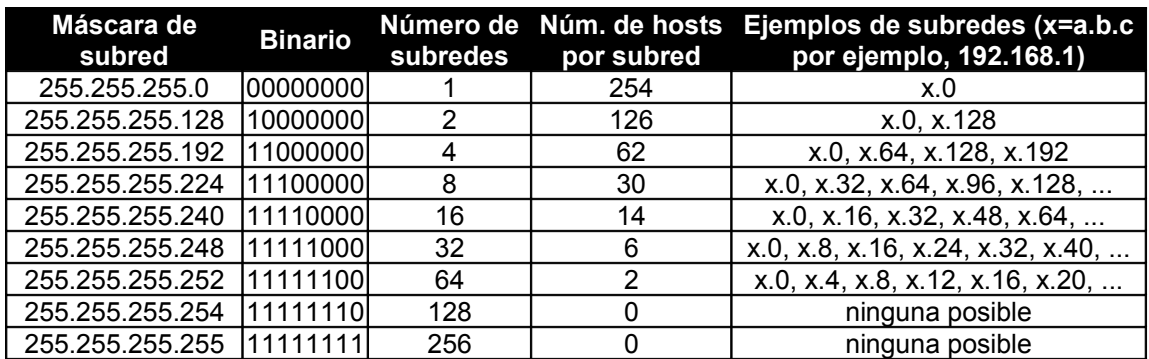

Obsérvese que en el caso práctico que explicamos un poco más arriba se utilizó la máscara 255.255.255.248 para crear una red pública con 6 direcciones de hosts válidas (la primera y última dirección de todas las redes se excluyen). Las máscaras con bytes distintos a 0 o 255 también se pueden utilizar para particionar redes de clase A o de clase B, sin embargo no suele ser lo más habitual. Por ejemplo, la máscara 255.255.192.0 dividiría una red de clase B en 4 subredes de 16382 hosts (2 elevado a 14, menos 2) cada una.

## <span id="page-48-0"></span>**9. GLOSARIO**

#### **ADSL**

**L**ínea **S**ubscriptora **D**igital **A**simétrica. Línea de teléfono que transfiere datos a alta velocidad. La parte «asimétrica» quiere decir velocidades diferentes de transmisión, desde el cliente a la compañía telefónica, de hasta 640 Kbps, y desde la compañía telefónica al cliente de 1.544 a 6.1 Mbps

#### **Ancho de banda**

El ancho de banda es una medición de la capacidad de información de un enlace de comunicación. Ethernet, por ejemplo, tiene un ancho de banda de 10Mbps.

Decimos de aquellos usuarios de estaciones de trabajo o de redes, que utilizan la red de un modo intenso, que utilizan un *ancho de banda alto* (estos usuarios realizan habitualmente muchos trabajos con gráficos o de multimedia a través de la red).

El ancho de banda es la diferencia entre la frecuencia más alta y la frecuencia más baja de un enlace de comunicación, y se mide en Hertz (Hz).

#### **Bucle de red**

El bucle de red ocurre cuando dos componentes de un equipo de una red están conectados por más de una ruta, por lo que los paquetes circulan alrededor de la red constantemente sin llegar a su destino. Un concentrador repetidor detecta los bucles de red y automáticamente divide uno de sus puertos para abrir el bucle.

#### **Cable cruzado**

Un cable cruzado tiene cruzados sus cables de recibir y de emitir. Para que funcione una conexión entre dos dispositivos, el receptor de uno de ellos debe de estar conectado al emisor del otro dispositivo.

Por lo tanto, hay que utilizar un cable cruzado al conectar dos puertos MDI o dos puertos MDI-X.

#### **Cable de fibra óptica**

Cable que contiene una, o más de una, fibra óptica y que se utiliza para transmitir datos en forma de luz. El cable de fibra óptica es más caro que el cobre, pero no es susceptible a sufrir interferencias electromagnéticas, y es capaz de velocidades de transferencia de datos más altas en distancias mayores.

#### **Cables de la categoría 3**

Es uno de los cinco grados de cables de par trenzado (TP) definidos por el estándar EIA/TIA-586. El cable de la Categoría 3 es un cable de calidad telefónica que se utiliza en las redes 10 BASE-T (Ethernet) para transmitir datos a velocidades de hasta 10 Mbps.

#### **Cables de la categoría 5**

Es uno de los cinco grados de cables de par trenzado (TP) definidos por el estándar EIA/TIA-586. El cable de la Categoría 5 se utiliza en las redes 100 BASE-T (Fast Ethernet) y puede transmitir datos a velocidades de hasta 100 Mbps. El uso de los cables de la categoría 5 es más indicado para las redes que los de la Categoría 3, porque soportan ambas velocidades, la de Ethernet (10 Mbps) y la de Fast Ethernet (100 Mbps).

#### **Cliente**

Es un sistema de ordenador o de estación de trabajo que solicita un servicio o los contenidos de un fichero desde un servidor de ficheros.

#### **Cliente/servidor**

Es una arquitectura de red por la que se divide un sistema en dos partes: el cliente (terminal frontal) es un ordenador solicitante (normalmente un PC), y el servidor (terminal final), es un ordenador suministrador. Ambos términos se pueden aplicar a los dispositivos de *hardware* o a los programas de *software*.

#### **Concentrador**

Un concentrador (*Hub*) sirve como ubicación central para conectar ordenadores y otros dispositivos (como impresoras) entre sí. Un concentrador es llamado a veces «repetidor multipuerto», porque pasa, o repite, todos los paquetes que recibe a todos sus puertos.

#### **Conmutador**

Un conmutador (*switch*) solamente envía información cuando es necesario (a diferencia del concentrador, que envía información a todos sus puertos). Una vez que aprende qué dispositivos pueden alcanzarse a través de cada puerto, el conmutador solamente pasará paquetes a los puertos adecuados. De este modo, un conmutador puede reducir la cantidad de tráfico en gran medida, y mejorar el rendimiento de la red.

#### **DHCP**

**P**rotocolo de **c**ontrol **d**inámico de **h**ost. Windows 95, 98 y NT contienen *software* que asigna direcciones IP a estaciones de trabajo en una red. Estas asignaciones se hacen a través del software del servidor DHCP que se ejecuta en el servidor Windows NT Server; Windows 95 y 98 llamarán al servidor para obtener la dirección. Windows 98 se asignará una dirección a sí mismo, si el sistema no puede encontrar un servidor DHCP.

#### **Dirección IP**

La dirección de Protocolo de Internet es la dirección de la capa de la red de un dispositivo asignado por el usuario o administrador de red de una red IP. Una dirección IP consiste en 32 bits divididos en dos o tres campos: un número de red y un número de host, o un número de red, un número de subred y un número de host.

#### **DNS**

**S**istema de **D**enominación de **D**ominio. DNS traduce un nombre alfabético común en su dirección IP numérica. Un servidor DNS permite a los usuarios localizar ordenadores en Internet, manteniendo una base de datos de nombres de host y direcciones IP.

#### **Dual Speed Hub**

El Dual Speed Hub 8 y el Dual Speed Hub 16 son concentradores fáciles de utilizar con 8 o 16 puertos del tipo 10/100 BASE-TX. Cada puerto se puede conectar a un dispositivo Ethernet o Fast Ethernet. Cada puerto detecta automáticamente la velocidad del dispositivo conectado y opera a la mayor velocidad posible.

#### **Encaminador**

Los encaminadores facilitan un enlace entre redes separadas geográficamente. Una interconexión de redes basada en encaminamientos consiste en muchas subredes lógicas diferentes. Los bridges y conmutadores conectan estas subredes, y su función es mejorar el rendimiento de la red manteniendo el tráfico dentro de los segmentos. Los repetidores y concentradores enlazan segmentos entre sí, y las estaciones de trabajo en los segmentos

#### **Enlace**

Conexión física entre dos nodos en una red.

#### **Enlace ascendente/Normal**

Es el interruptor situado en la parte trasera de un conmutador o concentrador que se utiliza para alterar la operación de un puerto específico. Un puerto Enlace ascendente (sin cruzar) se conecta al puerto Normal (cruzado) de otro concentrador.

A continuación, podrá ver un ejemplo de la utilización del interruptor Enlace ascendente/Normal.

- Empezando desde abajo, conecte el puerto con la numeración más alta del concentrador más bajo de la pila a cualquier puerto del concentrador inmediatamente superior. Repita este paso por cada concentrador.
- Disponga todos los interruptores Enlace ascendente/Normal en Enlace ascendente (dentro), exceptuando el concentrador más alto (aquel que tenga el puerto con la numeración más alta sin conectar a otro concentrador). Este puerto no utilizado podrá conectarse a un PC siempre que el interruptor Enlace ascendente/Normal esté dispuesto en Normal (fuera).

#### **Estación de trabajo**

Cualquier ordenador conectado a la red.

#### **Ethernet**

Xerox Corporation inventó Ethernet, y lo desarrolló conjuntamente con Intel, y Digital Equipment Corporation (DEC), y es una tecnología utilizada extensamente en las LANs.

Las redes de Ethernet utilizan el protocolo CSMA/CD y funcionan en varios cables a una velocidad de 10 Mbps; son utilizadas, por ejemplo, por protocolos TCP/IP y XNS. Ethernet es similar a una serie de normas producidas por IEEE, conocidas como IEEE 802.3.

#### **Fast Ethernet**

Opera a una velocidad de 100 Mbps y por lo tanto tiene un ancho de banda 10 veces mayor que Ethernet, lo cual le permite hacer frente a mayores cantidades de tráfico; como resultado de esta mayor velocidad, la operación se realiza 10 veces más rápidamente que en Ethernet. Fast Ethernet funciona a través de los diferentes (cables) 100 BASE: por ejemplo, 100 BASE-FX y 100 BASE-TX.

Las redes de Fast Ethernet operan a una velocidad de 100Mbps, y se basan en el método de acceso a red 10 BASE-T Ethernet CSMA/CD, extensión de la norma IEEE 802.3.

#### **Firewall**

Un *firewall* en una red es un nodo configurado como una barrera para impedir que el tráfico cruce de un segmento a otro. Los *firewalls* se utilizan para mejorar el tráfico, y a modo de medidas de seguridad, y pueden hacer las veces de una barrera entre redes públicas y redes privadas conectadas. Se puede implementar un *firewall* en un encaminador o puede ser un dispositivo de red especial para este propósito.

#### **Gateway**

Dispositivo que interconecta redes con protocolos de comunicaciones diferentes e incompatibles. El Gateway ejecuta una conversión de protocolo para traducir un conjunto de protocolos en otro conjunto de protocolos (por ejemplo, de TCP/IP a IPX).

#### **IP**

**P**rotocolo de **I**nternet. IP es un protocolo de red de la capa 3 (del modelo de referencia OSI), que es el protocolo estándar para enviar una unidad de datos básica (un datagrama IP) a través de una interconexión de redes. IP es parte del conjunto de protocolos TCP/IP que describen los encaminamientos de paquetes a dispositivos con dirección.

**ISP**

**P**roveedor de **S**ervicios **I**nternet. Compañía que facilita el acceso a Internet a organizaciones o usuarios individuales.

#### **LAN**

**R**ed de **á**rea **l**ocal. Es una red de dispositivos conectados (como son PC, impresoras, servidores y concentradores) que cubren un área geográfica relativamente pequeña (generalmente no más grande que una planta o un edificio). Las LAN se caracterizan por transmisiones de alta velocidad en cortas distancias. Ethernet, FDDI y Token Ring son tecnologías ampliamente utilizadas en la configuración de LAN.

#### **LED**

(DEL) **D**iodo **e**misor de **l**uz. Es una fuente de luz semiconductora que emite luz por medio de la conversión de energía eléctrica.

#### **Máscara de subred**

Término utilizado para indicar qué cantidad de una dirección IP se utiliza para identificar la red. Una dirección IP tiene dos partes: la primera identifica la red y la segunda identifica el ordenador o PC en la red.

#### **NetBEUI**

**I**nterfaz **e**xtendida del **u**suario **NetB**IOS. Esta es una versión mejorada del protocolo NetBIOS utilizado por un sistema operativo de red (NOS), como es por ejemplo Windows NT de Microsoft. NetBEUI se pronuncia «netbuui».

#### **NetBIOS**

**E**ntrada **b**ásica de **r**ed/**S**istema de **s**alida. Es un protocolo común de red para redes de área local (LANs) que contienen PCs (ordenadores personales).

NetBIOS es una norma de red establecida que provee la interfaz entre un sistema operativo de un PC y su canal de entrada/salida. NetBIOS se formalizó después en NetBEUI.

#### **NIC**

**N**etwork **I**nterface **C**ard, o Tarjeta de interfaz de red (también conocida como *adaptadora* o *tarjeta adaptadora*). Es una placa de circuito instalada en un componente de equipo de informática, como un PC, por ejemplo, que le permite conectar su PC a una red.

#### **Nodo**

Es un dispositivo conectado a una red, como puede ser un ordenador o un servidor.

#### **Nombre de dominio**

Dirección de una conexión de red (por ejemplo, www.yahoo.com) que identifica al titular jerárquico de la dirección.

#### **Par trenzado (TP)**

Es un par de cables delgados que se utilizan generalmente en los teléfonos y en las redes de ordenadores. Los cables están trenzados uno alrededor del otro para minimizar las interferencias provenientes de otros cables.

Los dos tipos de cables de par trenzado más importantes son los pares trenzados blindados (STP) y los pares trenzados no blindados (UTP). UTP es popular porque es más delgado y no ocupa mucho espacio, pero STP ofrece más protección contra interferencias electromagnéticas.

#### **PING**

**P**acket **IN**ternet **G**roper. Comprobación de la ruta entre el dispositivo gestionado y otro dispositivo en una red IP que responde a paquetes IP (Protocolo de Internet). Durante una comprobación de ping, el dispositivo gestionado envía paquetes de petición de eco ICMP

(Protocolo de Mensaje de Control de Internet) a otro nodo con la dirección IP especificada, y espera a que regresen los paquetes de respuesta de eco. El nodo debe de ser capaz de recibir y responder a paquetes ICMP.

#### **Protocolo**

En una red, un protocolo es un conjunto formal de normas y convenciones desarrollado por organismos reguladores internacionales que deciden cómo intercambian datos los distintos aparatos de una red. Un protocolo define el formato, la sincronización, el control y la secuencia de datos en una red.

#### **RDSI**

**R**ed **d**igital de **s**ervicios **i**ntegrados. Es una norma de telecomunicaciones internacional para transmitir voz, vídeo y datos a través de líneas digitales que funcionan a 64 Kbps. Se utiliza RDSI para redes privadas o públicas de teléfono digital en las que datos binarios, tales como gráficos y voz digitalizada y transmisión de datos.

#### **Red**

Es un grupo de dispositivos, como por ejemplo los ordenadores, las impresoras, los concentradores, los conmutadores, y otros componentes de *hardware*, que están conectados entre sí y pueden comunicar entre sí. Las redes varían en tamaño: Unas pueden abarcar una sola oficina, y otras abarcar todo el mundo.

#### **Red cliente/servidor**

Es una estructura de red de área local (LAN), en la que los recursos de red están centralizados y controlados desde uno o más servidores. Las estaciones de trabajo individuales o *clientes* (como son los PCs) deben solicitar los servicios a través del/los servidor/es.

#### **Red de igual a igual**

Una red de igual a igual es aquella en la que las estaciones de trabajo (como los PC) pueden compartir información y los recursos de todos ellos, sin tener que depender de un servidor central. Por ejemplo, en una red de cuatro PC y un concentrador, es posible permitir el acceso a los ficheros de los cuatro PC desde cualquier otro PC.

#### **RJ-45**

Es un conector estándar que se utiliza para conectar las redes Ethernet. «RJ» son las siglas de las palabras «registered jack» o clavija registrada.

#### **Servidor**

Es un ordenador o dispositivo especializado en una red que comparten usuarios múltiples. Un servidor facilita a los usuarios el acceso a servicios de red compartidos, tales como ficheros del ordenador e impresoras.

#### **TCP/IP**

**P**rotocolo de **C**ontrol de **T**ransmisión/**P**rotocolo de **I**nternet. Este es el nombre de dos de los protocolos más conocidos desarrollados por el Departamento de Defensa de los Estados Unidos en la década de los años 70, para permitir la comunicación entre el equipo de proveedores diferentes. Originariamente era un estándar de UNIX, pero ahora TCP/IP está soportado en casi todas las plataformas, y es el protocolo de Internet.

IP representa el esquema por el cual dos dispositivos (ambos con direcciones IP) se comunican entre sí. TCP gestiona el flujo de paquetes IP, y garantiza que los paquetes están libres de errores y llegan. a su destino correctamente.

#### **WAN**

**R**ed de **Á**rea **E**xtensa. Red de comunicaciones que cubre una gran área. Una red WAN puede abarcar una gran área geográfica y puede contener varias redes LAN. La verdadera definición de una red WAN es la de una red que utiliza la red telefónica principal para conectar sus partes, pero más generalmente, se utiliza para describir una red que engloba un área muy extensa.